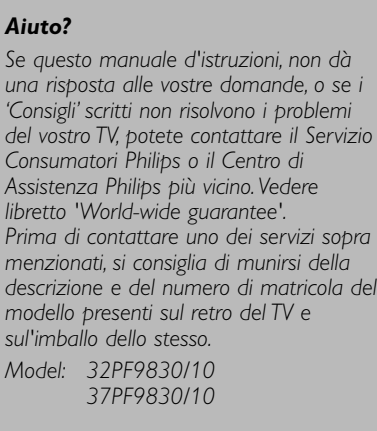

*Product No: ...........................................*

### *Consigli per la pulizia*

*Vedi p. 3.*

## R *Direttive di fine uso*

*Philips si preoccupa molto di una produzione rispettosa dell' ambiente. Il vostro nuovo televisore contiene materiali che possono essere riciclati e impiegati di nuovo. Esistono ditte specializzate nel riciclaggio, le quali sono in grado di smantellare l'apparecchio usato per ricuperarne i materiali riutilizzabili riducendo in tal modo al minimo i pezzi e materiali da buttare. Nel TV è presente (nei limiti consentiti), una piccolissima quantità di mercurio.Vi preghiamo di informarvi sulla normativa locale su dove lasciare il vostro vecchio televisore usato.*

## **DICHIARAZIONE DI CONFORMITÀ**

Questo apparecchio è fabbricato nella Comunità Economica Europea nel rispetto delle disposizioni di cui al D.M. 26/3/92 ed in particolare è conforme alle prescrizioni dell'art. 1 dello stesso D.M.

Si dichiara che l'apparecchio televisori a colori (vedete indicazioni sull'etichetta applicata sull' ultima pagina di copertina) risponde alle prescrizioni dell'art. 2 comma 1 del D.M. 28 Agosto 1995 nr. 548.

Fatto a Brugge il juno 2005

Philips Industrial Activities N.V., Pathoekeweg 11, 8000 Brugge - Belgio

# **Indice**

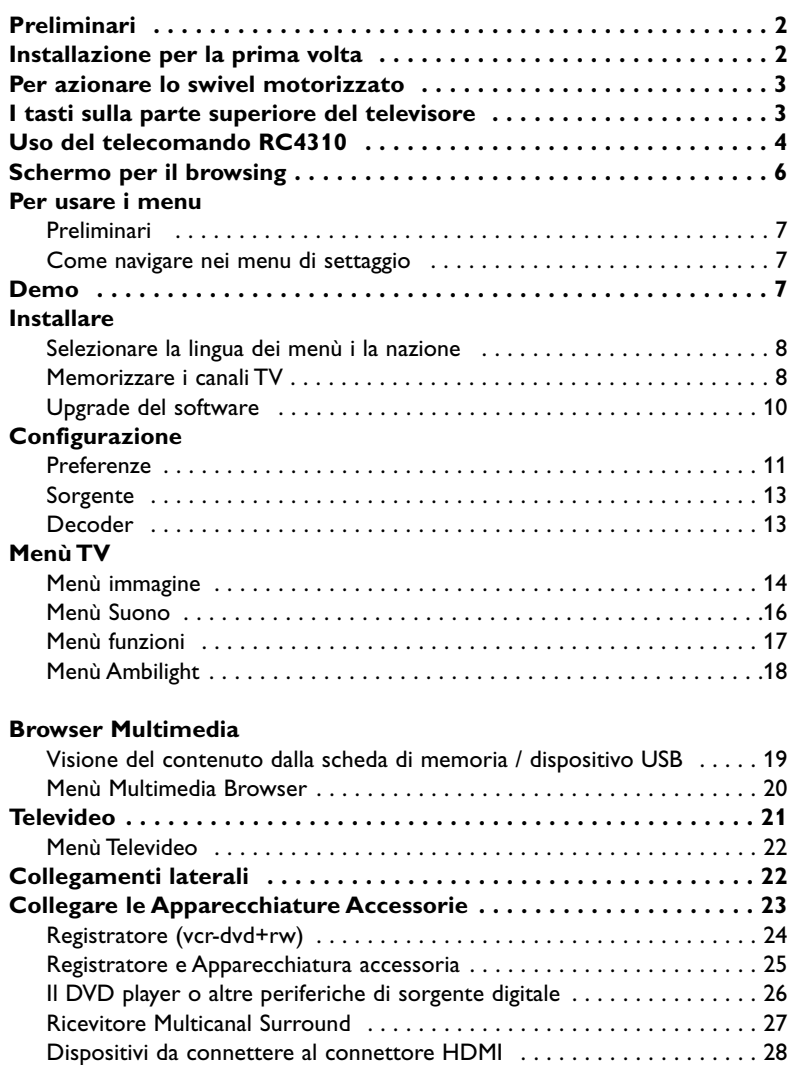

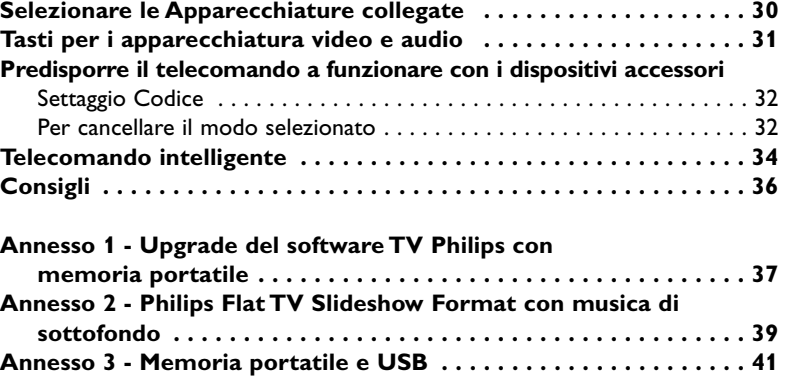

Dispositivo da connettere al connettore DVI . . . . . . . . . . . . . . . . . . . . . 29 **Registrare con su registratore . . . . . . . . . . . . . . . . . . . . . . . . . . . . 30**

ary DOOR

*Le funzioni EasyLink sono basate sul principio del "comando con un solo tasto". Ciò significa che una serie di azioni viene effettuata nello stesso tempo p.e. sia sul televisore che sul videoregistratore, se tutti i due sono provvisti di un dispositivo EasyLink e sono collegati fra di loro tramite l'Euro-cavo in dotazione con il videoregistratore.*

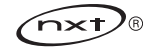

# **Preliminari**

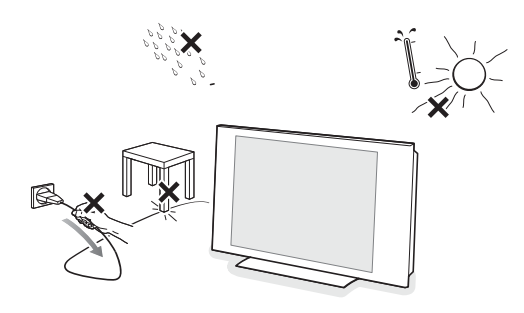

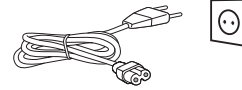

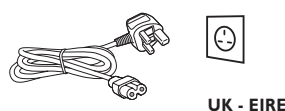

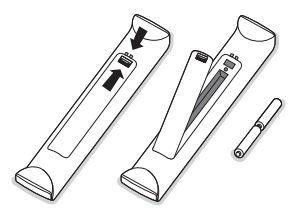

**Prima di attaccare la spina nella presa a muro e il televisore alla parete, effettuare tutti i collegamenti.**

### & **Istruzioni per il montaggio alla parete/Posizione tavolo/swivel motorizzato**

Per le modalità di montaggio del tavolino e/o staffa e swivel, Vi rimandiamo alla guida Quick Start.

**Attenzione**: l'installazione del televisore deve essere riservata esclusivamente a specialisti del settore perché richiede una tecnica particolare. In caso contrario, la Philips non è responsabile per installazioni imperfette capaci di provocare infortuni o lesioni.

L'installazione richiede il montaggio della staffa:

- E' possibile chiedere l'intervento di personale qualificato per il montaggio della staffa per installare il televisore alla parete.
- Leggere attentamente le istruzioni relative al montaggio della staffa (quelle che precedono l'operazione di montaggio vero e proprio).
- Accertarsi che il montaggio alla parete risponda agli standards di sicurezza. Il peso del televisore (senza l'imballaggio) è di circa 20 kg (32PF9830); 27 kg (37PF9830).
- é Posizionare ed appendere il TV nella posizione desiderata, ma assicuratevi che l'aria possa circolare liberamente attraverso le fessure per la ventilazione. Non installate il TV in uno spazio chiuso, come una libreria o elementi simili.

Per evitare situazioni insicure, non mettete delle fiamme non protette come p.es. candele accese nell' immediata vicinanza. L' impianto non va esposto a liquidi gocciolanti, stillanti o spruzzanti.

- **8** Inserite saldamente la spina dell'antenna nella relativa presa  $\blacksquare$  sul basso del TV con un cavo antenna di buona qualità. Potete migliorare la qualità dell'immagine collegando l'apposito cavo antenna anti-disturbi.
- ' Prima di procedere all'installazione del televisore, connettere tutte le periferiche.
- **6** Inserire il cavo di alimentazione nella parte bassa del TV e nella presa di rete a muro (tensione di rete = 198-264V). Per evitare di danneggiare il cavo di alimentazione che potrebbe provocare un cortocircuito, non appoggiate il televisore sul cavo.
- § **Telecomando**: Inserite le due batterie in dotazione (tipo R6-1.5V). *Le pile in dotazione con il telecomando del vostro nuovo televisore non contengono metalli nocivi quali mercurio e cadmio.Vi pregiamo di informarvi sulla normativa locale su dove lasciare le pile usate.*
- **a** Accensione del TV: Premete il tasto (<sup>I</sup>) sulla parte superiore del TV. Una luce si illumina e lo schermo si accende. Se la TV è in modalità standby (luce rosso), premete i tasti **-P**+ o il tasto (<sup>1</sup>) del telecomando.

# **Installazione per la prima volta**

*All'accensione del televisore per la prima volta, sullo schermo apparirà la procedura di installazione. L'installazione sarà accompagnata da una serie di videate, in modo da assistere l'utente.*

- & *Dopo la schermata di benvenuto, occorre selezionare la lingua dei menu sullo schermo del televisore. (Il texto dell'header e le info sullo schermo saranno costantemente riproposti in varie lingue).*
- é *Premere il cursore su/giù per evidenziare la lingua prescelta.*
- **8** *Premere il tasto* OK.

' *Seguire le istruzioni che compaiono sullo schermo per la procedura di installazione..*

*Avvertenza: all'arresto della prima procedura di installazione, è possibile fare i settaggi nel menu dei Settaggi.Ved. a pag. 11.*

## **Per azionare lo swivel motorizzato**

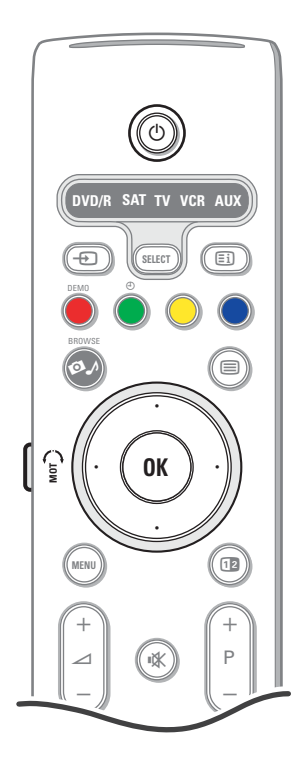

Lo swivel motorizzato è rotabile di + e - 30 gradi ed è azionabile dal telecomando del tv. Sempreché non si voglia eseguire manualmente la rotazione.

#### **Preliminari**

- & Inserire il cavo DC del trasformatore swivel nell'ingresso **DC** dello swivel.
- é Inserire il cavo della corrente nel trasformatore swivel.
- $\bigodot$  Inserire la spina del trasformatore swivel nella presa di rete a muro.

#### **Utilizzazione**

Innanzitutto premere il pulsante **MOT SWIVEL** al lato del telecomando e mantenerlo pressato. Indi simultaneamente:

- premere il cursore destra/sinistra per ruotare lo swivel in direzione del comando;
- premere il cursore basso per centralizzare lo swivel;
- premere il cursore alto per riportare lo swivel all'ultima posizione selezionata.

*Avvertenza: dopo un black-out o stacco della spina, regolare la posizione dello swivel con il cursore destra/sinistra.*

#### **Centralizzazione automatica**

Per spegnere il televisore e centralizzare lo swivel premere il pulsante  $\binom{1}{2}$ per almeno 5 secondi.

## **I tasti sulla parte superiore del televisore**

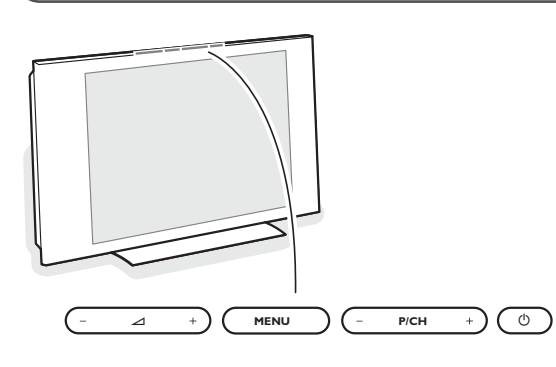

Se si è perso o guastato il telecomando resta sempre possibile effettuare le regolazioni tramite i tasti presenti sulla parte superiore del televisore. Premete il tasto (<sup>1</sup>) sulla parte superiore del TV per accendere/spegnere il televisore.

#### Premete:

- i tasti  $\angle$  o + per regolare il volume;
- i tasti **-P/CH+** per selezionare i canali TV o le fonti.

Il tasto **MENU** si può usare per richiamare il menu principale senza il telecomando.

#### Usate:

- i tasti V e + e i tasti **P/CH-** e **P/CH+** per selezionare voci di menu nelle direzioni indicate;
- il tasto **MENU** per confermare la vostra selezione.

#### *Nota:*

*Una volta attivato con il tasto MENU in cima alla TV, soltanto Uscita vi permette di uscire dal menu.*

*Navigate fino a Uscita e premete il tasto MENU.*

#### **Pulizia dello schermo**

Non toccare, premere, strofinare o appoggiare allo schermo nessuna cosa dura, poiché questo potrebbe graffiare, sciupare o danneggiare lo schermo permanentemente.

Non strofinare con panni della polvere trattati chimicamente. Non toccare la superficie con le mani nude o panni unti (alcuni prodotti sono dannosi per lo schermo). Scollegare il TV prima di pulire lo schermo.

Quando sulla superficie c'è polvere, passare delicatamente un panno di cotone o altro materiale soffice tipo camoscio. Non utilizzare acetone, toluene e alcohol poiché possono causare danni. Non utilizzare detergenti liquidi o spry. Pulire con un panno inumidito d'acqua facendo attenzione che un contatto prolungato provoca deformazioni e scolorazioni.

# **Uso del telecomando RC4310**

*Nota: Per la maggior parte dei tasti sarà sufficiente premere una sola volta per attivare la funzione. Premendo di nuovo il tasto la funzione si disattiverà. Quando un tasto permette opzioni multiple verrà mostrata una piccola lista. Premete più volte per selezionare la voce seguente nella lista. La lista scomparirà automaticamente dopo 6 secondi; potete anche premere OK per rimuoverla immediatamente.*

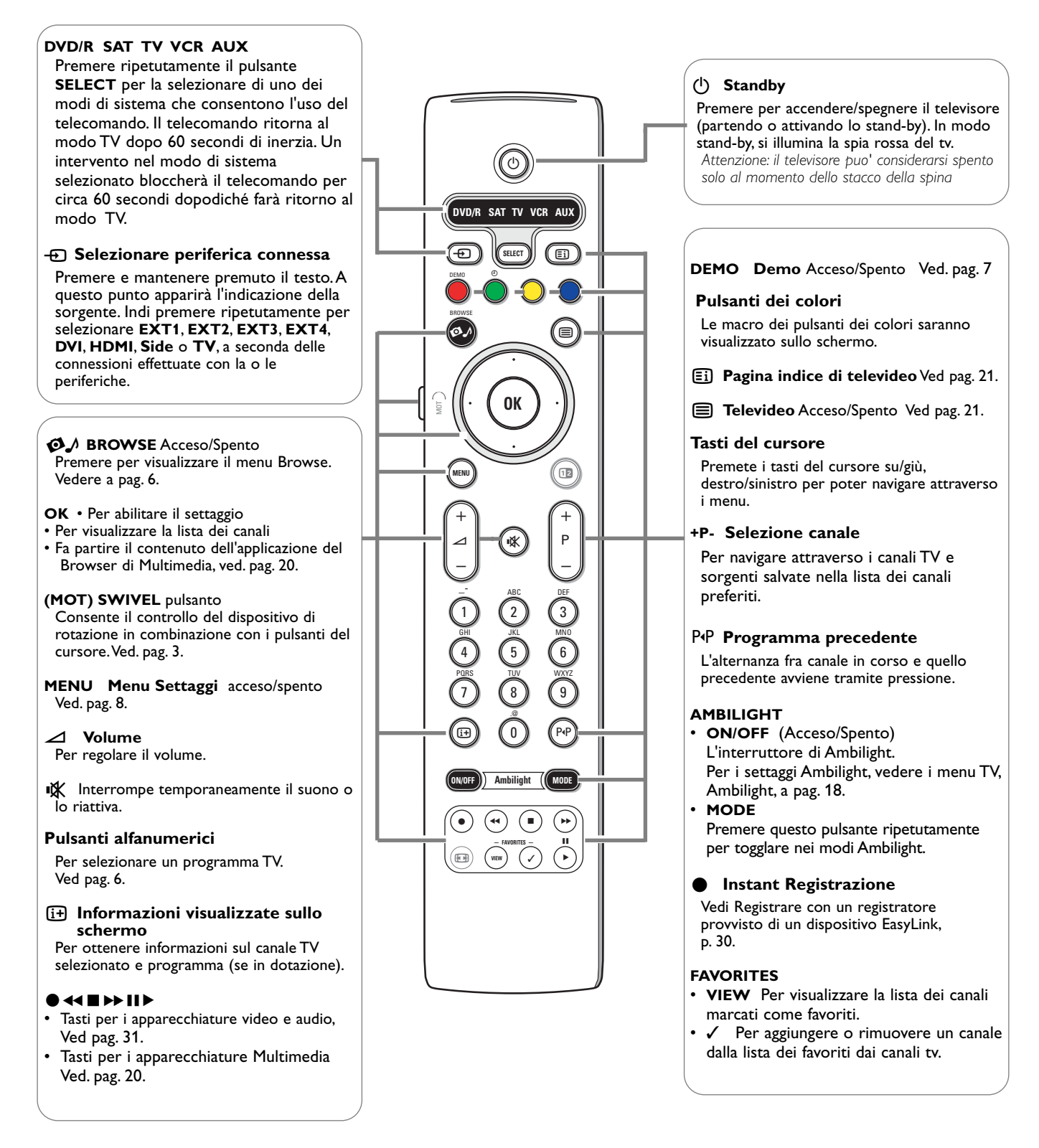

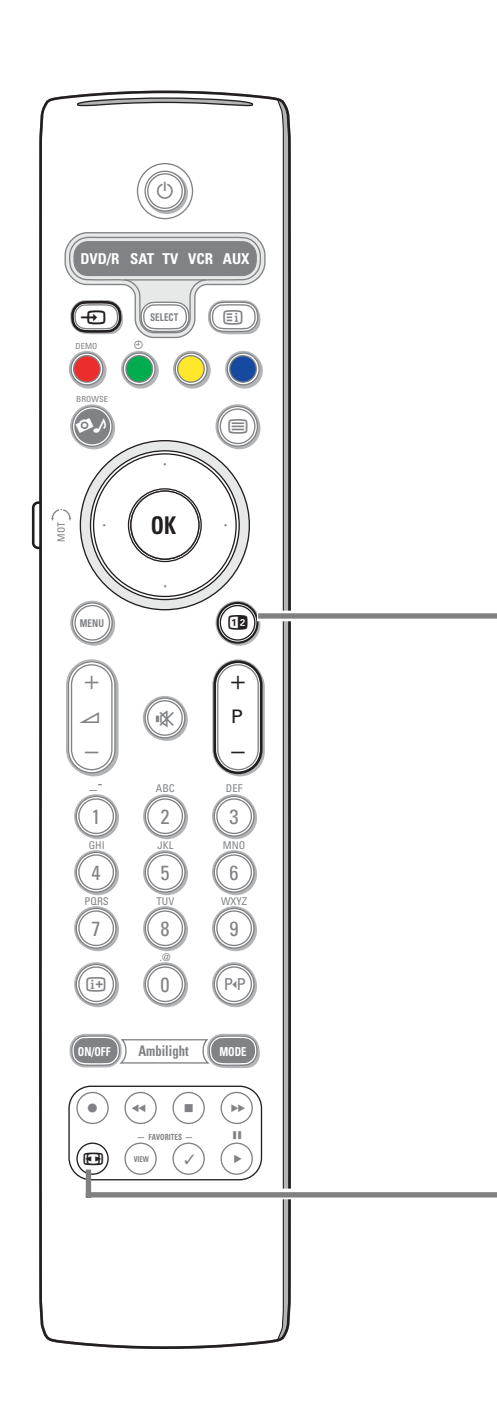

## b **Doppio programma/PIP**

Premere il pulsante [12] per accendere/spegnere il Doppio programma o PIP, in funzione della selezione del formato eseguita nella lista formato pip al settaggio, menu delle preferenze Immagine/audio (vedere a pag. 11). La funzione PIP consente di popuppare un sottoschermo all'interno dello schermo

principale permettendo cosi' di visionare in contemporanea due canali TV o un canale TV con immagini provenienti da periferica.

La funzione Doppio programma permettere di splittare (ovvero dividere) lo schermo principale in due distinti settori che fungono da altrettanti sottoschermi consentendo cosi' la visione contemporanea di due canali TV o un canale TV combinato con una sorgente esterna o una combinazione di questi con televideo (v. pag. 21).

*Avvertenza: il numero di combinazioni è limitato e viene indicato con un messaggio sullo video.*

- & Premere il cursore destra/sinistra per evidenziare della finestra PIP o lo schermo destra/sinistra nella funzione Doppio programma
- **e** Premere il pulsante **-P+** o il pulsante  $\oplus$  o i pulsanti da digitare per sintonizzarsi su altri canali tv, sorgenti esterne o pagine di televideo nello schermo evidenziato o retroilluminato.

*Avvertenza: le info visionabili sullo schermo, al cambio dei canali, si riferiscono invariabilmente alla videata evidenziata o retroilluminata.*

- $\Theta$  Tornare a premere il pulsante 12 per far ritorno all'immagine a schermo pieno. La TV si sintonizza sull'immagine evidenziata o retroilluminata nella funzione Doppio programma o modo PIP. *Avvertenza::*
	- *l'audio puo' essere ascoltato solo dallo schermo principale, quando è stata selezionata la funzione PIP, dallo schermo sinistra, quando la funzione Doppio programma è stata prescelta.*
	- *Doppio programma supporta due display: schermo pieno o squeezed. Il Multimedia Browser sarà sempre visualizzato in formato schermo pieno.*
	- *All'attivazione del modo PIP o Doppio programma, se il canale TV o sorgente sono stati chiusi, l'immagine offre una visione grigia.*

### **Definire la posizione dello schermo PIP**

- & Premere il cursore destro per evidenziare lo schermo PIP.
- é Premere il pulsante di colore rosso del telecomando per selezionare **Posizione**. *Avvertenza: nel caso di inerzia, la barra funzione sottostante lo schermo sparirà nello spazio di qualche attimo. Premere qualsiasi pulsante di colore per la riapparizione.*
- " Azionare i pulsanti del cursore per definire la posizione dello schermo PIP.

### q **Formato dell'immagine**

Premete ripetutamente questo tasto oppure premete il cursore su/giù per selezionare un altro formato d'immagine: Formato automatico, Super zoom, 4:3, Movie expand 14:9, Movie expand 16:9, Zoom sottotitoli o Schermo largo.

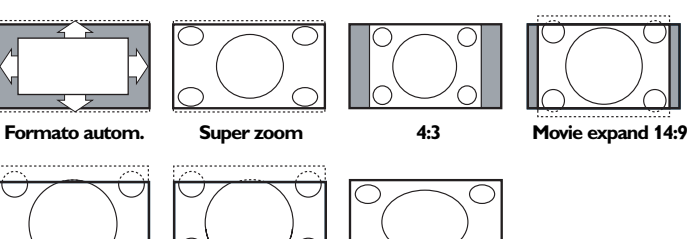

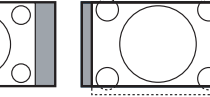

**Movie expand 16:9 Zoom sottotitoli Schermo largo**

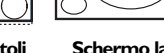

Con Formato automatico l'immagine riempie il più possibile lo schermo. Se i sottotitoli sono visibili solo in parte, premete il cursore verso l'alto. Nel caso in cui il logo di un'emittente sia presente nell'angolo della fascia nera in alto dello schermo, il logo scompare dallo schermo.

Super zoom rimuove le fasce nere sui lati di programmi 4:3 con una distorsione minima.

Quando si usa il formato immagine Movie expand 14:9, Movie expand 16:9, Super zoom o Zoom sottotitoli, potete rendere visibili i sottotitoli con il cursore su/giù. *Nota: Con segnali in ingresso da DVI, non è possibile selezionare tutti i formati immagine.*

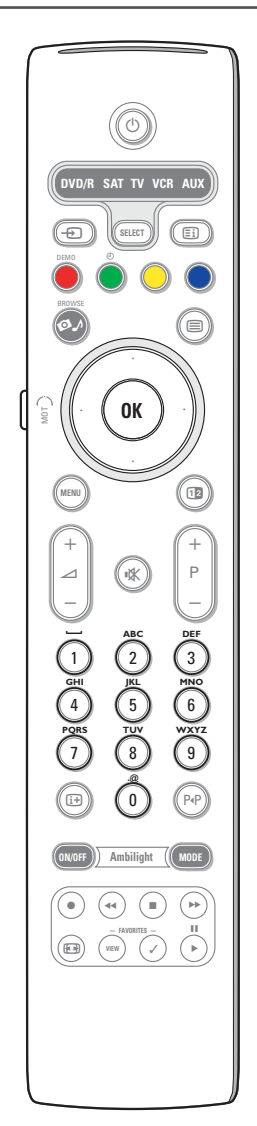

### **Pulsanti alfanumerici del telecomando**

I pulsanti alfanumerici del telecomando consentono l'uso di numeri e testo. L'entry multi-tap consente l'introduzione di informazioni alfanumeriche. I caratteri visualizzati seguono la lingua selezionata nel menu di installazione.Al riguardo Vi rimandiamo a pag. 8.

L'introduzione del testo avviene secondo la stessa filosofia per i cellulari. All'introduzione di un numero o lettera, il cursore automaticamente

suggerisce il carattere seguente dopo un intervallo specificato o premendo il cursore destra.

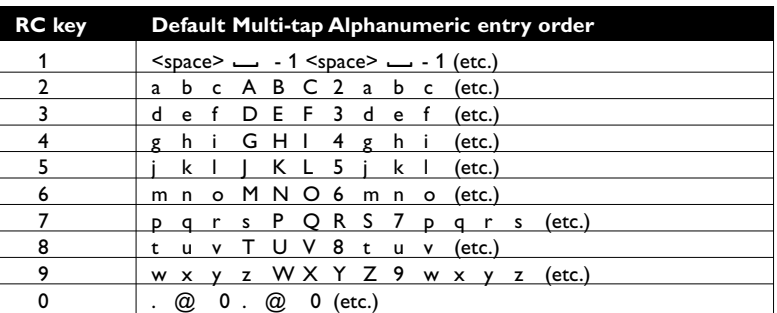

Anche il cursore su/giù viene utilizzato per introdurre informazioni di carattere alfanumerico.

Al termine, premere il pulsante **OK** per la conferma dell'inserimento. Spostarsi al pannello sinistro

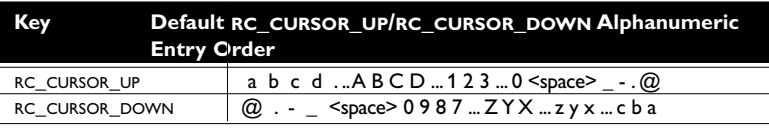

## **Schermo per il browsing**

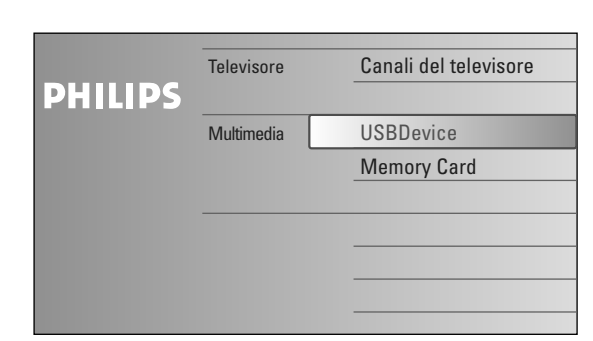

Il browsing dello schermo (ed indirettamente anche il browser di Multimedia) serve a contenere ogni contenuto, servizi, applicazioni di interesse personale.

- Premere il pulsante  $\bigcirc$  per l'abilitazione.
- é Premere il cursore su/giù per far scorrere l'highlight in 'alto e basso nela lista degli items del menu.

**6** Premere il cursore destra per addentrarsi nella struttura.

### **• Televisore:**

**Canali del televisore** che conducono alla lista dei canali tv.

### **• Multimedia:**

Contiene i dispositivi collegati localmente come USB o Schede di memoria per il salvataggio di contenuti (immagini e file audio). Vedere «browser di Multimedia», a pag. 20.

## **Per usare i menu**

## **Preliminari**

Appariranno istruzioni di guida, testi help e messaggi sullo schermo. Queste istruzioni appaiono contestualmente con i menu o all'esecuzione di particolari azioni.

Si prega di seguire fedelmente le istruzioni impartite e leggere attentamente il testo help quando un item specifico viene retroilluminato o evidenziato.

I pulsanti dei colori sono delle «macro» (sempre pero' in funzione del dispositivo funzionante). Premere il tasto dei colori del telecomando per eseguire l'azione desiderata.

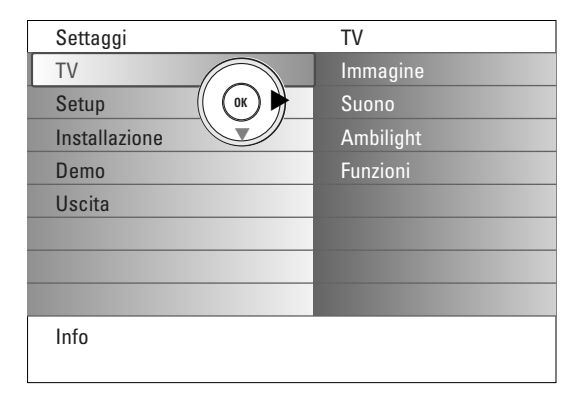

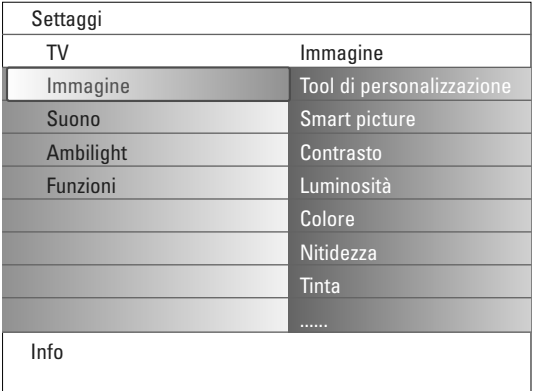

## **Come navigare nei menu di settaggio**

Il menu dei settaggi permette di modificare i settaggi e preferenze o i settaggi della network.

- Premere il pulsante **MENU** del telecomando per richiamare il menu Settaggi.
- A sinistra del pannello è possibile ovvero evidenziando di un item del menu mediante il cursore su/giù.
- Il pannello di destra mostra il contenuto dell'item del menu retroilluminato del pannello accanto.

*Avvertenza: alcuni item di menu sono celati. Per visualizzarli, utilizzare il cursore giù.*

- Usare il cursore destra per entrare nel pannello destra. Il contenuto del pannello destra transita nel pannello sinistra mentre il pannello destra mostra il contenuto del nuovo item evidenziato nel pannello sinistra.

*Avvertenza: in alcuni caso puo' rendersi necessaria la visione dell'immagine mentre si procede con i settaggi. Ne risulta che quando l'highlight si trova nel pannello a destra, gli altri items del menu vengono celati. Alla rinnovata pressione del cursore sinistra, i menu celati riappaiono e l'highlight passa al pannello sinistra.*

- Premere il cursore sinistra per salire di un livello.
- Premere il pulsante **OK** sull'item evidenziato per abilitare/disabilitare il menu.
- Premere l pulsante **MENU** per uscire dal menu Settaggi. *Avvertenza: la disabilitazione del menu avviene anche premendo i pulsanti dei*
	- *colori in relazione a determinate operazioni (se in dotazione).*

**Demo**

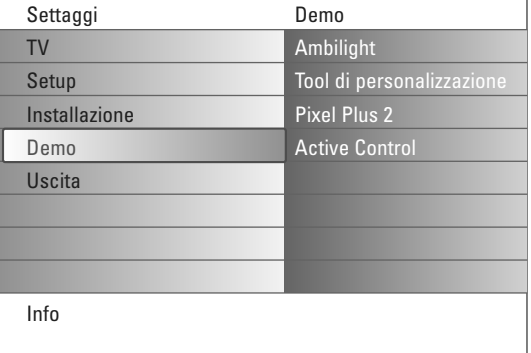

Il menu **Demo** mette l'utente in condizione di farsi un'idea delle proprietà del televisore.

- & Selezionare **Demo** nel menu dei settaggi e premere il cursore destra.
- é Evidenziare il demo mediante il cursore su/giù.
- **6** Premere il pulsante OK per la riproduzione della demo evidenziata. *Avvertenza: la demo selezionata è di esecuzione mono.*

Premere il pulsante rosso per uscire dalla demo e ritornare al modo TV.

*Avvertenza: le demo non richiedono l'interazione dell'utente salvo per il suo avvio.*

## **Installare**

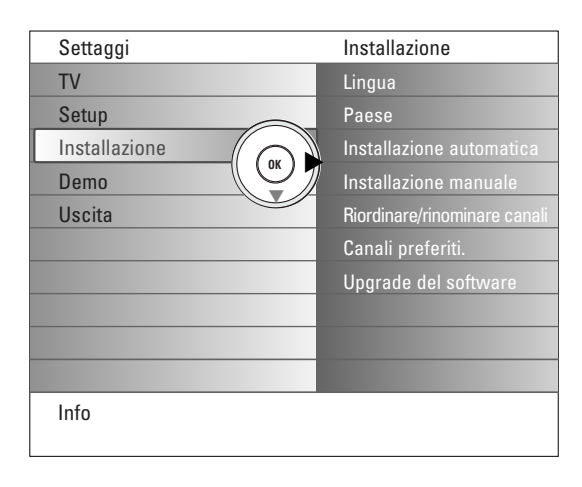

*È possibile che la compagnia di distribuzione via cavo o il canale TV visualizzino un menu di selezione trasmissione. La presentazione e le voci sono determinate dalla compagnia del cavo o dal canale TV. Fate la vostra scelta usando il cursore e premete OK.*

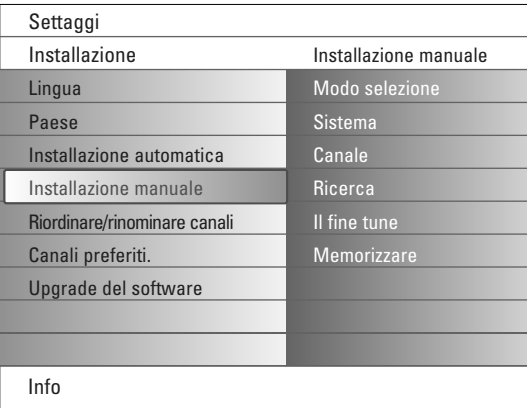

*La ricerca e la memorizzazione dei canali TV si effettua separatamente per ogni canale. Bisogna badare a non saltare un passo del menù Predisposizione Manuale.*

### **Selezionare la lingua dei menù i la nazione**

- & Premete il tasto **MENU** del telecomando.
- é Usare il cursore giù per selezionare l'installazione del menu dei settaggi.
- $\bigcirc$  Usare il cursore destra per entrare nel menu di installazione.
- ' Selezionare **Lingua** ed entrare nella lista delle lingue disponibili con il cursore destra.
- ( Selezionare la lingua con il cursore su/giù e premere il pulsante **OK** per la conferma.
- § Selezionare **Paese** con il cursore su/giù e confermare la lista con il cursore destra. Selezionare il paese di residenza e premere il pulsante **OK**.
- è Procedere con il menu dell'installazione.

## **Memorizzare i canali TV**

Dopo avere impostato correttamente la lingua e il paese, potete ora ricercare e memorizzare i canali TV in due modi differenti: usando la Predisposizione automatica oppure la Predisposizione manuale (sintonizzando un canale alla volta).

#### **Predisposizione automatica**

- & Selezionate **Predispos. autom.** nel menù di Installa. *Nota:Tutti i canali devono venire sbloccati per procedere con l'autoprogrammazione. Se richiesto, inserite il vostro codice per sbloccare tutti i canali. (Vedi TV, menu Funzioni, Blocco accensione, p. 17.)*
- é Premere il cursore destra per selezionare l'installazione Automatica. Il messaggio **Start now** sarà visualizzato.
- $\bullet$  Premere il pulsante OK.
- ' Schiacciare il pulsante verde **Start** per iniziare l'autoprogrammazione. Il menu dello schermo scomparirà man mano che sarà visualizzata la progressione dell'autoprogrammazione.

Se viene rilevato un impianto via cavo oppure un canale TV che trasmette ACI (Automatic Channel Installation), compare una lista di programmi. Senza trasmissione ACI i canali sono numerati secondo la lingua e il paese da voi selezionati. Potete usare Riordina per rinumerarli. Vedi p. 9.

### **Predisposizione manuale**

- & Selezionate **Predispos. manuale** nel menù di Installa.
- é Usare il cursore destra per entrare nel menu di installazione manuale.
- **8** Selezionare il modo selezione. Selezionare la banda di frequenza, l'opzione canale -C per canali aereali o l'opzione canale -S per i canali via cavo.
- ' Premere il cursore giù per selezionare **Sistema**. Selezionare il Paese o continente di residenza.
- ( Premere il cursore giù per selezionare **Canale**. Digitare o selezionare il numero di salvataggio per il canale TV.
- § Premere il cursore giù per selezionare **Ricerca**. La frequenza del numero del canale C- o S si svolge in ordine progressivo finché non si sarà sintonizzati sul canale voluto.

*Avvertenza: se la frequenza del numero del canale C- o S è noto, è possibile introdurre cifre di 3 o 2 numeri della frequenza o digitare direttamente il numero del canale con cifre da 0 a 9 (ad esempio 048).*

- $\Omega$  Premere il cursore down per selezionare **Il fine tune**. Regolare la frequenza mediante il cursore destra/sinistra nel caso di ricezione insufficiente del canale captato.
- ! Premere il cursore giù per selezionare **Memorizzare**. Salvare il canale con il pulsante **OK**.

Per altri canali tv ripetere passi  $\mathbf{\Theta}$  -  $\mathbf{\Theta}$ .

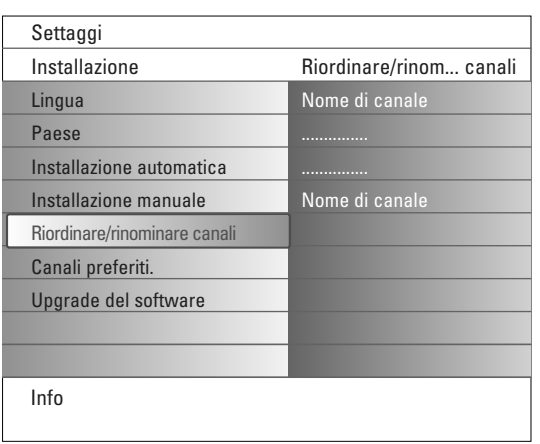

#### **Riordinare/rinominare canali**

Ora può riordinare come le pare i numeri assegnati ai canali TV. E' possibile cambiare il nome trasmesso dalle società che gestisce la rete cavo, o di assegnare un nome ad un canale TV che non è ancora stato memorizzato. Potete dare un nome al massimo di 5 caratteri o cifre a ciascuno dei numeri di programma, che vanno da 0 a 99 ed agli esterni.

- & Selezionare **Riordinare/rinominare** canali nel menu di installazione.
- é Premere il cursore destra.Apparirà un lista dei canali.
- **8** Selezionare il canale TV oggetto di riordinazione o rinominazione con il cursore su/giù.

#### **Riordinare**

- & Premere il pulsante di colore verde del telecomando. L'highlight si trova sul canale TV da swappare.
- **e** Selezionare il nuovo numero del canale con il cursore su/giù.
- $\bigodot$  Premere il pulsante del colore verde del telecomando per swappare il canale con il canale correntemente retroilluminato. *Avvertenza: premere il pulsante di colore rosso per invalidare l'azione di riordinare.*
- ' Ripetere il riordinare di altri canali TV.

#### **Rinominare**

- & Premere il pulsante di colore rosso del telecomando. Il canale tv da rinominare viene retroilluminato.
- é Selezionare i caratteri con il cursore su/giù o con i pulsanti alfanumerici del telecomando.
- **8** Selezionare la seguente posizione con il cursore destra.
- **4** Introdurre un nuovo carattere.
- ( Premere il pulsante di colore verde o il pulsante **OK** al termine dell'operazione.

#### *Avvertenze::*

- *- Premere il pulsante di colore giallo per rimuovere i caratteri. Il cursore torna a capo.*
- *- Premere il pulsante di colore blu per rimuovere i caratteri su cui è stato posizionato il cursore. Digitare un nuovo carattere mediante il cursore su/giù. - Spazio, numeri ed altri caratteri speciali sono compresi tra la A e la Z.*
- **6** Selezionare un altro numero d canale e ripetere i passi da **@** a **6** per le rinominazioni.

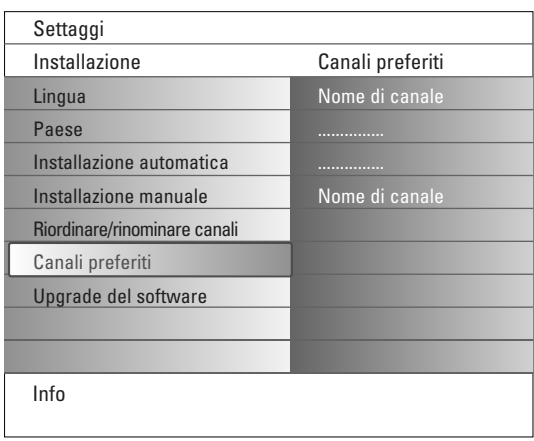

#### **Canali preferiti**

- Al termine dell'installazione, è possibile browsare nei canali TV con il pulsante **-P+**. Solo i canali inseriti nella lista dei favoriti, saranno visualizzati. Nel menu sarà possibile rifare la lista dei favoriti.
- & Selezionare **Canali preferiti** nel menu di installazione..
- é Premere il cursore destra per visualizzare la lista dei canali TV salvati.
- **6** Premerre il cursore su/giù per selezionare il canale TV da eliminare dalla lista dei preferiti.
- ' Premere il pulsante **OK** per la conferma.
- **6** Definire i canali da non inserire nei favoriti.

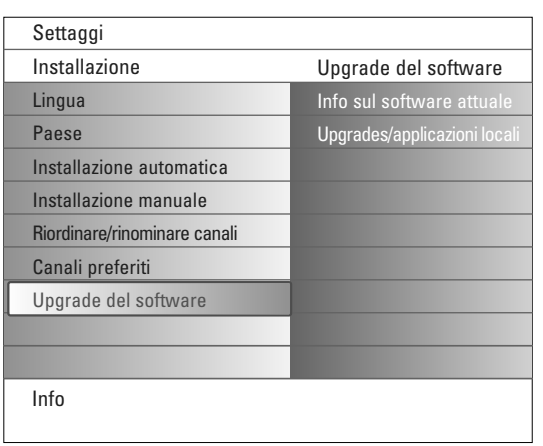

## **Upgrade del software**

Con questo menu è possibile upgradare il software TV mediante un dispostivo USB o scheda di memoria.

#### **Dispositivo USB Upgrade Scheda di memoria**

E' possibile iniziare una procedura di upgrade partendo da un dispositivo USB o scheda di memoria prima dell'inizializzazione del televisore. Il dispositivo di memoria deve contenere l'immagine appropriata dell'upgrade (e struttura). Per la procedura navigare all'helpdesk di www.philips.com.

Modalità di caricamento di una nuova versione software nel dispositivo di memoria.Vedere allegato 1, p. 37.

E' altrettanto possibile selezionare ed eseguire applicativi addizionali salvati nel dispositivo USB o scheda di memoria.Ad esempio giochi o altri applicativi non integrabili nel software del televisore.

# **Configurazione**

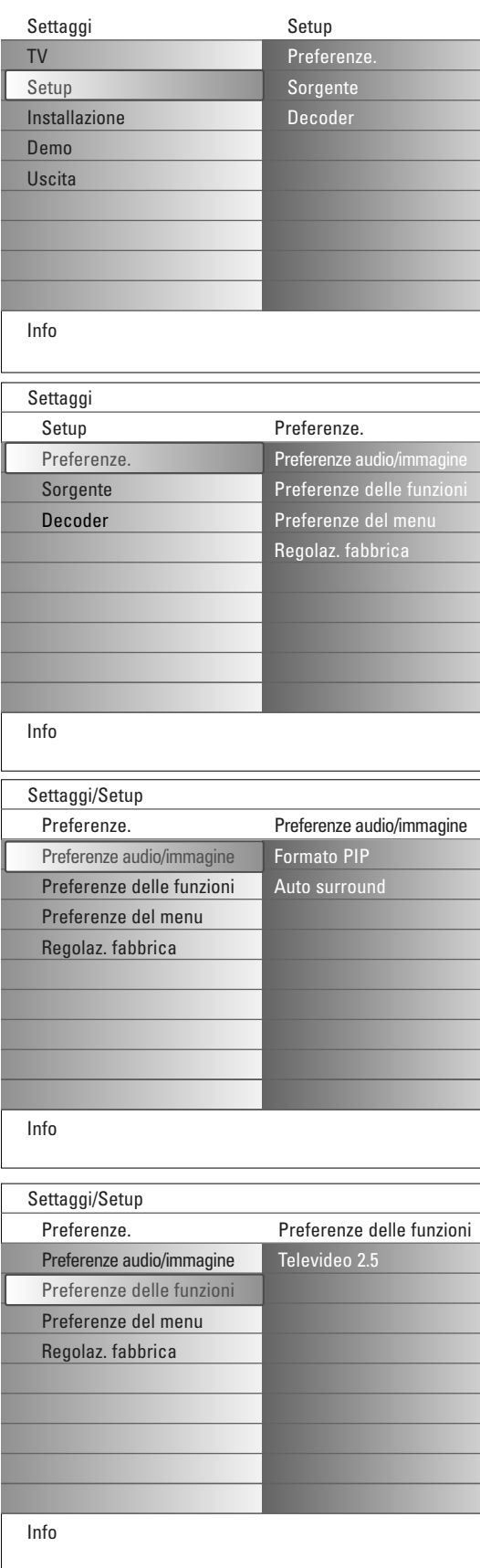

Menu che gestisce i settagig delle funzioni TV speciali, proprietà e dispositivi accessori.

Il menu **Preferenze** consente la definizione di settaggi di raro uso.

Il menu **Sorgente** vi permette di selezionare una fonte.

Il menu **Decoder** vi permette di selezionare uno o più numeri di programma del decodificatore come programma preferito.

## **Preferenze**

- & Premere il pulsante **MENU**.
- é Selezionare **Setup** con il cursore giù e premere il cursore destra per selezionare il menu dei **Preferenze**.
- $\odot$  Premere di nuovo il cursore destra per selezionare Preferenze **audio/immagine**.
- ' Premere di nuovo il cursore destra per selezionare il menu Preferenze audio/immagine.

## **Preferenze audio/immagine**

### **Formato PIP**

Questo menu consente di selezionare il formato preferito (PIP o Doppio programma). La sua visualizzazione avviene togglando il pulsante [12] del telecomando Acceso o Spento.

- & Selezionare **Formato PIP**.
- **A** Premere il cursore destra.
- " Selezionare **PIP** o **Doppio programma** con il cursore su/giù V. uso del telecomando a pag. 5.

## **Auto Surround**

A volte l'emittente trasmette segnali speciali per programmi codificati con Suono Surround. La TV passa automaticamente al modo suono surround ottimale quando **Auto Surround** è impostato su **Acceso**.

## **Preferenze delle funzioni**

## **Televideo 2.5**

Alcune emittenti danno la possibilità di vedere più colori, altri colori di sfondo e immagini più piacevoli nelle pagine del televideo.

- & Selezionare **Televideo 2.5** nel menu Preferenze delle funzioni.
- é Premete il cursore verso destra per selezionare **Televideo 2.5 Acceso** o **Spento**.
- **6** Selezionare Televideo 2.5 Acceso per sfruttare questa funzione. Selezionare **Televideo 2.5 Spento** se preferite un layout più neutrale per il televideo. La selezione fatta vale per tutti i canali che trasmettono televideo 2.5.

*Nota: Potrebbero trascorrere alcuni secondi prima che il televideo passi al Livello televideo 2.5.*

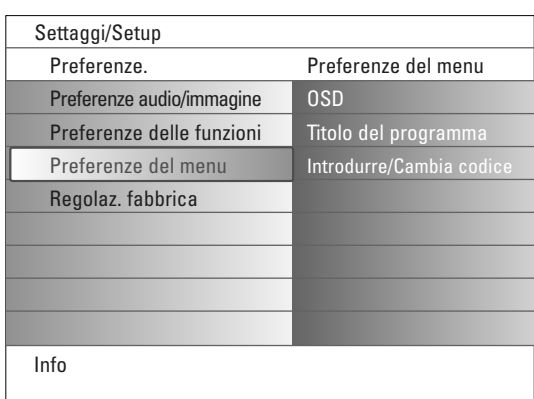

### **Preferenze del menu**

#### **OSD (On Screen Display)**

& Selezionate **OSD**.

é Premere il cursore destra per selezionare **Normale** o **Minimo**. La funzione **Normale** quando si intende attivare la visualizzazione continuata del numero del canale (per un max. di 10 minuti) ed una visualizzazione prolungata del canale TV e per ottenere informazioni sul programma sullo schermo (programma principale o ausiliare, qualità del segnale di ingresso della periferica, formato del display, il modo audio e il settaggio di sleeptimer.

La funzione **Minimo** quando si intende attivare il display di informazioni del canale in forma ridotta.

Vedere la sezione «Uso del Telecomando» a pag. 4, [i+], Informazioni visualizzate sullo schermo.

### **Titolo programma**

- & Selezionare **Titolo programma Si** o **No**.
- é Premere il cursore destra per selezionare il titolo del **Programma Si/No**. Selezionando **Si**, dopo la selezione del programma TV o la pressione del pulsante  $\overline{H}$  del telecomando, il canale TV puo' trasmettere il nome del canale TV o il titolo del programma.

Selezionando **No**, il programma apparirà solo se sarà premuto il pulsante i e non alla selezione del canale TV.

### **Introdurre/Cambia codice**

- & Selezionare **Introdurre** o **Cambia codice** con il cursore giù.
- é Se non esiste il codice PIN, l'item di menu è **Introdurre codice**. Seguire fedelmente le istruzioni sullo schermo.

Se esiste già il codice PIN, l'item di menu è **Cambia codice**. Seguire le istruzioni sullo schermo. Ogni combinazione da 0000 a 9999 è valida.

 $\bigoplus$  Il menu Preferenze del menu emette un messaggio che conferma la creazione del PIN.

#### **Avete dimenticato il vostro codice !**

- & Selezionate **Cambia codice** nel menu Preferenze del menu i premete **OK**.
- é Premete il cursore verso destra e inserite il codice cancellazione 8-8-8-8.
- $\bigodot$  Premete di nuovo il cursore ed introducete un nuovo codice codice personale a 4 cifre. Il codice precedente è stato cancellato e il nuovo codice è registrato in memoria.

### **Regolazioni fabbrica**

Funzione per il resettaggio di un numero consistente di settaggi di immagine/audio secondo i valori predefiniti di fabbrica.

- & Selezionare **Regolaz. fabbrica** con il cursore giù.
- **e** Premere il cursore destra.
- **6** Premere il pulsante OK per invalidare i settaggi e ripristinare i valori di default.

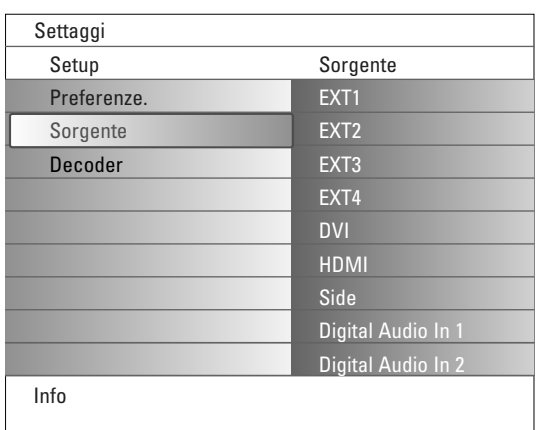

## **Sorgente**

Menu che consente di identificare la periferica connessa con dispositivi di ingresso/uscita.

- & Selezionare Sorgente nel menu del setup.
- **a** Premere il cursore destra.
- **3** Selezionare il dispositivo di ingresso al quale la periferica è stata allacciata.
- ' Premere di nuovo il cursore destra per inserire la lista dei tipi di periferiche connesse con l'input selezionato.
- ( Selezionare la periferica con il cursore su/giù.

Selezionando **EXT1**, **EXT2**, **EXT3**, **EXT4**, **DVI**, **HDMI** o **Side**, apparirà una lista che identifica il tipo di periferica connessa all'input. Il televisore detetta la presenza della periferica connessa ed il segnale viene routato adeguatamente.

#### **Digital Audio**

Selezionare **Digital Audo 1** o **2** quando il televisore è in attesa di un audio digitale (di una periferica connessa) originato da un ingresso audio digitale. Selezionare la sorgente cui la periferica dotata di ingresso audio digitale sia stata connessa.

Oltre ad accettare l'ingresso audio via Digital Audio in, il TV è capace di trasmettere un audio Dolby Digital codificato via il connettore **DIGITAL AUDIO OUT** ad un amplificatore esterno o ricevitore.

Se l'amplificatore o ricevitore è dotato di un connettore per Digital Audio In, è possibile connetterlo (mediante un cavo ordinario) al **DIGITAL AUDIO OUT** del televisore.

Vedere la sezione dedicata alla connessione delle periferiche, Ricevitore MultiCanal surround digital, a pag. 27.

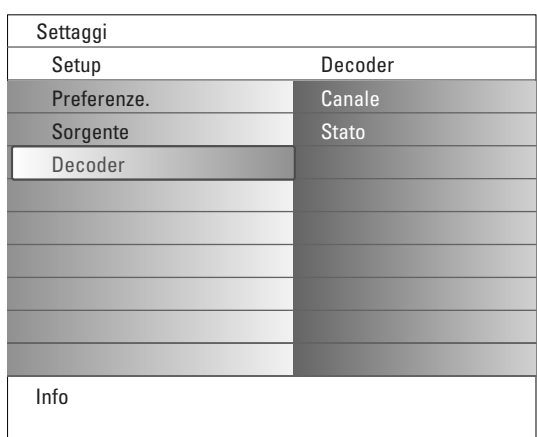

#### **Decoder**

Nel caso in cui ci sia un decodificatore collegato, vedete p. 24, è possibile selezionare uno o più numeri di programma del decodificatore come programma preferito.

- & Selezionare **Decoder** nel menu di Setup.
- é Premere il cursore destra per selezionare **Canale**.
- $\bigodot$  Selezionate il numero del programma con il quale avete memorizzato il programma proveniente dal vostro decodificatore.
- ' Selezionate **Stato**.
	- Selezionate l'input usato per collegare il vostro decodificatore: **Nessuno**, **EXT1**, **EXT2**.
	- Selezionate **Nessuno** se non volete che il numero del programma selezionato venga attivato come un numero di programma decodificatore.

*Nota: Selezionate EXT2 quando il decoder è collegato al vostro registratore EasyLink.*

# **Menù TV**

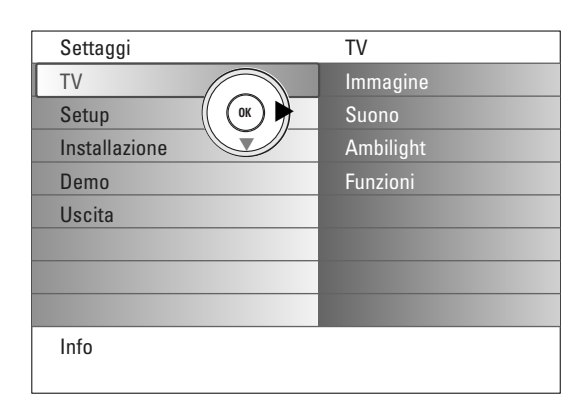

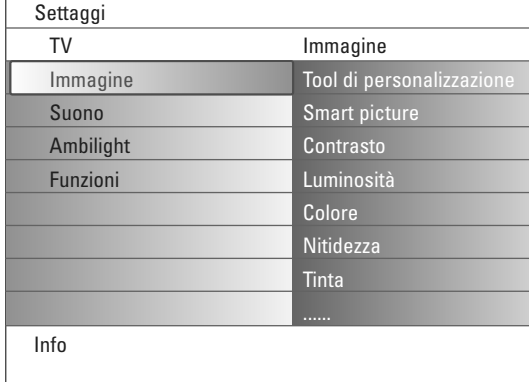

Premere il pulsante **MENU** del telecomando per richiamare il menu Settaggi. Il televisore offre un insieme dei menu selezionati.

*Avvertenza: a seconda del segnale di ingresso, uno o più item del menu possono essere disabilitati.*

### **Menù immagine**

*Avvertenza: alcuni item del menu non sono disponibili nel caso di sorgenti HD.*

- & Premere il cursore destra per selezionare **Immagine**.
- é Premere di nuovo il cursore destra per digitare il menu Immagine.
- $\bigcirc$  Selezionare gli items del menu con il cursore su/giù.
- **O** Premere di nuovo il cursore destra.
- ( Regolate le impostazioni con il cursore sinistra/destra oppure accedete alla lista delle voci del submenu con il cursore destro. Selezionate una voce di submenu con il cursore su/giù.

#### **Tool di personalizzazione**

Il **Tool di personalizzazione** aiuta il settaggio dell'immagine personalizzato, grazie a un numero di schermi di regolazione con schermi splittati. Ogni volta occorre selezionare il lato preferito dello schermo.Alla fine delle operazioni apparirà un full screen con settaggi personalizzati.

*Avvertenza: il tool di personalizzazione non altererà il funzionamento delle altre opzioni di settaggio, tranne che per i settaggi personalizzati di Smart Picture che saranno sovrascritti.*

- & Selezionare **Tool di personalizzazione** e premere il cursore destra.
- é Appare la schermata di benvenuto, seguita da schermate per i settaggi.
- 6 Con i pulsanti dei colori, selezionare di volta in volta i settaggi preferiti a destra o sinistra dello schermo.
- ' Per salvare i settaggi, premere il pulsante verde.

### **Smart picture (Smart immagine)**

Selezionate **Smart picture** per visualizzare una lista di impostazioni predefinite per l'immagine, ciascuna corrispondente ad impostazioni specifiche di fabbrica.

#### **Personal** si riferisce ad impostazioni preferenziali personali per l'immagine nel menu immagine.

*Nota: Questo TV Philips è stato regolato in fabbrica al fine di dare il meglio nelle esposizioni, ambienti luminosi che normalmente utilizzano lampade fluorescenti. Dato che probabilmente l'illuminazione di casa Vostra è diversa da quella delle esposizioni,Vi invitiamo a selezionare una delle varie modalità Smart immagine al fine di trovare quella che meglio soddisfa le Vostre condizioni di visione. La maggior parte dei consumatori trova che Naturale sia la scelta corretta.*

#### **Contrasto**

Questo regola l'intensità delle parti brillanti dell'immagine ma mantiene invariate le parti scure.

### **Luminosità**

Questo regola l'uscita di luce dell'immagine completa, con effetti soprattutto sulle aree scure dell'immagine.

#### **Colore**

Questo regola il livello di saturazione dei colori per adattarsi alle vostre preferenze.

#### **Nitidezza**

Questo regolerà la nitidezza di dettagli fini dell'immagine.

### **Tinta**

Incrementa o decrementa i colori **Caldi** (rosso) o **Freddi** (blu) per soddisfare esigenze personali.

Selezionare **Freddo** per conferire un tono blu ai colori bianchi, **Normale** per conferire ai colori bianchi un tono neutro, **Caldo** per un tono rosso ai colori bianchi.

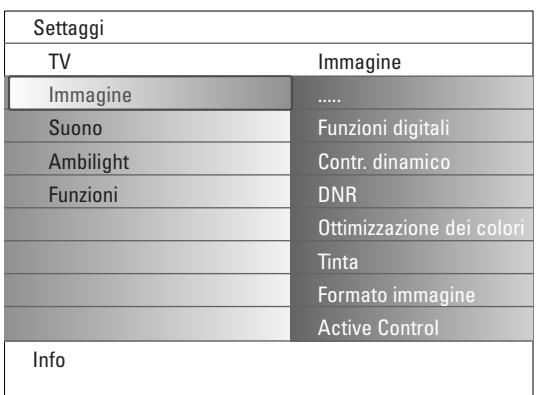

### **Funzioni digitali**

**Pixel Plus 2** è il settaggio ideale, in quanto è capace di processare l'immagine, agendo soprattutto a livello dei singoli pixel ottenendo risultati molto più performanti in fatto di contrasto, nitidezza, profondità dell'immagine, e riproduzione del colore e brillantezza a dispetto della sorgente, compresa l'Alta Definizione.

Per arrivare ad una riproduzione ottimale del movimento delle varie sorgenti, selezionare **Movie Plus** Setting.

Il modo **standard** è da preferire per sorgenti masterizzate in modo inappropriato o rumorose o quando Pixel Plus 2 denota numerose inadeguatezze.

#### **Contrasto dinamico**

Man mano che l'immagine proiettata sullo schermo varia, crea automaticamente dei contrasti più marcati nell'aree più scure e più luminose.

In condizioni normali, selezionare **Medio**. In altre condizioni le opzioni sono **Minimo**, **Massimo** o **Spento**.

- & Premere il cursore destra per entrare nella lista.
- **O** Selezionare uno dei settaggi con il cursore su/giù.
- **8** Premere il cursore sinistra per ritornare al menu immagine.

#### **DNR** (Digital Noise Reduction)

Filtraggio automatico e soppressione del rumore dell'immagine mentre l'immagine guadagna in qualità anche nel caso di segnali video deboli.

- & Premere il cursore destra per entrare nella lista.
- é Selezionare **Spento**, **Minimo**, **Medio** o **Massimo** secondo la rumorosità dell'immagine.
- **8** Premere il cursore sinistra per ritornare al menu immagine.

#### **Ottimizzazione dei colori**

Se in funzione, questa proprietà gestisce automaticamente l'ottimizzazione del verde ed il blu stretch.Vivacizza i colori.

**O** Premere il cursore destra.

é Selezionare **Spento** o **Acceso** per abilitare/disabilitare l'ottimizzazione dei colori con il cursore destra.

#### **Tinta**

Questo compensa le variazioni di colore nelle trasmissioni codificate NTSC.

### **Formato immagine**

Questo item del menu ha la stessa funzione del pulsante <a>[</a> telecomando.V. la sezione «Uso del telecomando, a pag. 5.

### **Active Control**

Il televisore misura e corregge in continuazione ogni segnale in entrata per garantire l'immagine più nitida.

Inoltre è dotato di un sensore per monitorare la luminosità ambientale e regola i settaggi dei pulsanti dell'immagine per una visione ottimale. Con la funzione Active Control al «Massimo», la luminosità, il contrasto ed il colore di Ambilight saranno influenzati dal sensore luminoso. Con la funzione Active Control in posizione «Medio», solo il colore sarà influenzato da Ambilight.

#### **A** Selezionare **Active Control.**

é Premere il cursore destra per entrare nella lista dei valori di Active Control.

**<sup>8</sup>** Premete il cursore su/giù per selezionare i valori Active Control Spento, **Minimo**, **Medium** o **Massimo**. Le impostazioni dell'immagine vengono costantemente ottimizzate e in

modo automatico, con visualizzazione a barre. Le voci del menu non si possono selezionare.

' Premere il pulsante **OK** o attendere un «time-out» per disabilitare la funzione Active Control.

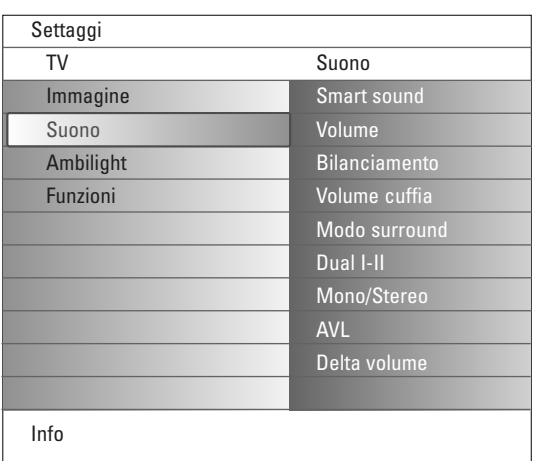

## **Menù Suono**

- & Selezionare **Suono** nel menu dei settaggi tv.
- é Premere il cursore destra per entrare nel menu Suono.
- Selezionare gli items del menu con il cursore su/giù.
- **e** Premere il cursore verso destra.
- ( Regolare le impostazioni con il cursore sinistra/destra. Ricordare che le regolazioni impostate si trovano a livelli medi quando ci si trova al centro della scala grafica lineare.

### **Smart sound (Smart suono)**

Selezionare la funzione **Smart sound** per entrare nella lista dei settaggi suono predefiniti. Ognuno di questi si riferisce a settaggi di fabbrica specifici di Alti e Bassi.

Premere il cursore destra per entrare nella lista.

Premere il cursore su/giù per selezionare settaggi audio predefiniti. La funzione **Personal** si riferisce ai settaggi personalizzati dell'audio del menu audio.

*Avvertenza: ogni cambio nel menu Suono determinerà la sovrascrittura dei settaggi precedenti personalizzati.*

### **Volume**

Questo regolerà il livello di output del suono.

### **Bilanciamento**

Questo regola l'uscita degli altoparlanti destro e sinistro per ottenere la migliore riproduzione stereo per la vs. posizione di ascolto.

### **Volume cuffia**

Questo controlla il livello del suono che passa attraverso le cuffie.

#### **Modo surround**

Seleziona i modi per una riproduzione di surround sound o spaziale a seconda della ricezione dei segnali di radiodiffusione o input esterni.

### **Lingua I/II**

Questo seleziona, per ogni canale, **Lingua I** o **Lingua II** quando una trasmissione con suono doppio è disponibile.

### **Mono/Stereo**

Questo seleziona, per ogni canale TV, suono mono oppure stereo quando trasmissioni analogiche in stereo sono disponibili.

### **AVL (Automatic Volume Leveler)**

Questo riduce automaticamente le differenze di volume fra i canali e i programmi, offrendo un livello complessivo più costante. Questo riduce anche le dinamiche del suono.

### **Delta volume**

Questo permette di correggere qualsiasi differenza permanente di volume fra i canali TV o le fonti esterne.

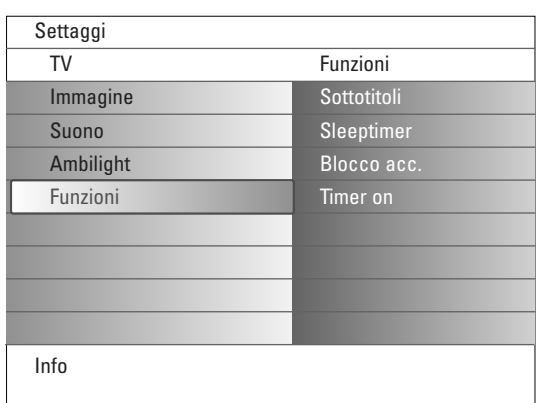

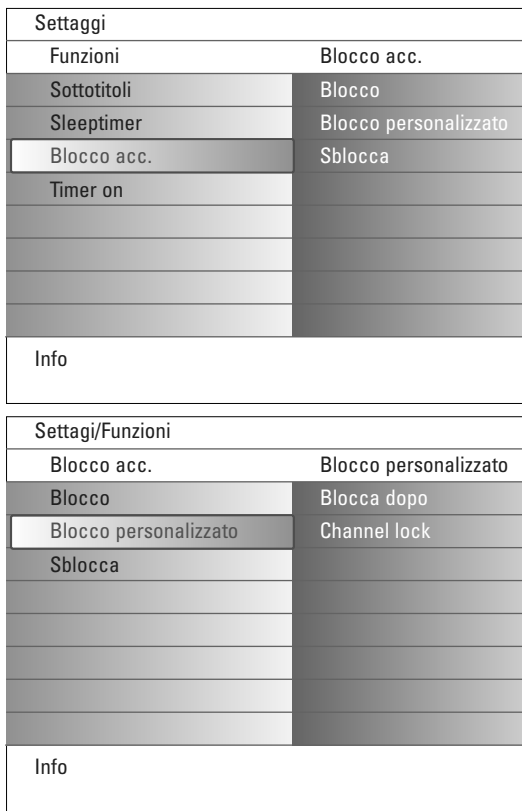

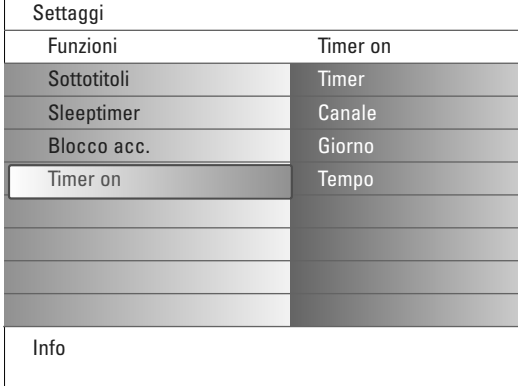

## **Menù funzioni**

- & Selezionare **Funzioni** nel menu dei settaggi TV.
- é Premere il cursore destra per entrare nel menu Funzioni.
- $\bigcirc$  Selezionare gli items del menu con il cursore su/giù.
- **O** Premere il cursore verso destra.
- ( Regolare le impostazioni con il cursore sinistra/destra.

### **Sottotitoli**

La pagina dei sottotitoli va memorizzata per ciascun canale TV: Attivate il televideo, cercate e scegliete l'apposita pagina dei sottotitoli sull'indice. Disattivate il televideo.

**Sottotitoli Acceso** visualizzerà automatica-mente i sottotitoli sui canali TV selezionati se la trasmissione contiene sottotitoli. Un simbolo indicherà che la modalità è attiva.

Selezionate **Muto audio** quando volete che i sottotitoli vengano automaticamente visualizzati quando il suono è stato temporaneamente interrotto con il tasto  $\mathbf{u}$  sul telecomando.

### **Sleeptimer**

Questo imposta un periodo di tempo dopo il quale la TV passa automaticamente a attesa.

- & Selezionare **Sleeptimer**.
- **e** Premere il cursore verso destra.
- " Selezionare un valore con il cursore su/giù. La lista presenta valori da **0** a **180 minuti**. E' possibile spegnere prima il televisore o impostare un altro settaggio di orario.

#### **Blocco accensione**

- & Selezionate **Blocco accensione** nel menu Funzioni.
- **O** Premete il cursore verso destra per attivare il menu Blocco accensione. Vi verrà richiesto di inserire il vostro codice codice. *Nota: dovrete reinserire il vostro codice ogni volta che avrete lasciato il menu Blocco accensione.*

Importante: avete dimenticato il vostro codice! Vedi. 12.

- **3** Selezionate una delle voci di menu del menu Blocco accensione:
	- **Blocco** se volete bloccare tutti i canali e gli esterni. • **Blocco pers.** e premete il cursore verso destra. Selezionate:
		- **Blocca dopo** se volete bloccare tutti i programmi a partire da una certa ora. Premete il cursore verso destra per inserire l'ora con il cursore su/giù e destra. Premere **Acceso** con il cursore destra per i settaggi dell'orario.
	- **Bloc. programmi** programma se volete bloccare i programmi provenienti da un certo canale TV o esterno.

• Selezionate **Sblocca** per sbloccare tutti i canali bloccati e gli esterni in una sola volta.

### **On timer**

A partire dal modo standby, questo accende la TV automaticamente al numero di programma specificato all'ora specificata.

- **6** Selezionare Timer on nel menu Funzioni.
- é Premere il cursore destra per entrare nel menu Timer on.
- **8** Selezionare Timer e premere il cursore destra.
- **4** Selezionare **Acceso**.
- ( Selezionare **Canale** e poi il canale TV su cui sintonizzarsi (definendo data ed orario).
- § Selezionare **Giorno** e poi il giorno della settimana o selezionare **Giornaliero**.
- è Selezionare **Tempo** ed introdurre l'orario con i pulsanti di digitazione o il cursore su/giù.
- **8** Premete il tasto OK per attivare.
- ç Premete il tasto **MENU** per disattivare il menu.

*Notas:*

- *Per controllare le impostazioni del vostro timer, premete il tasto*  $\overline{H}$ .
- *Soltanto uno Timer on può essere regolato.*

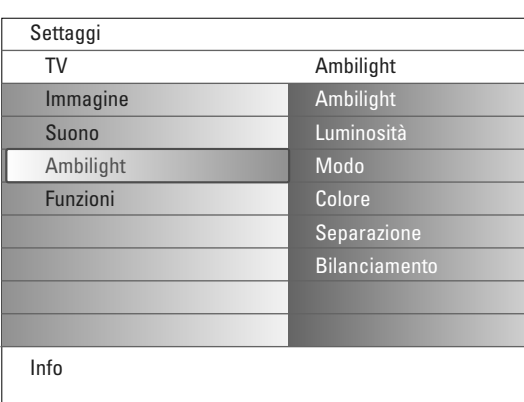

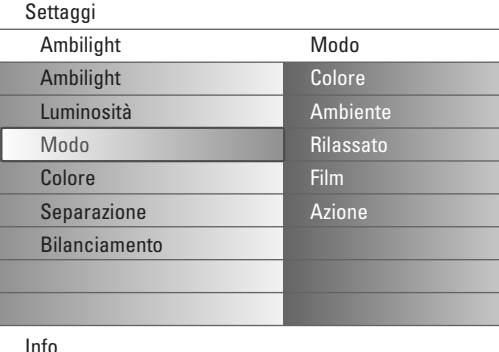

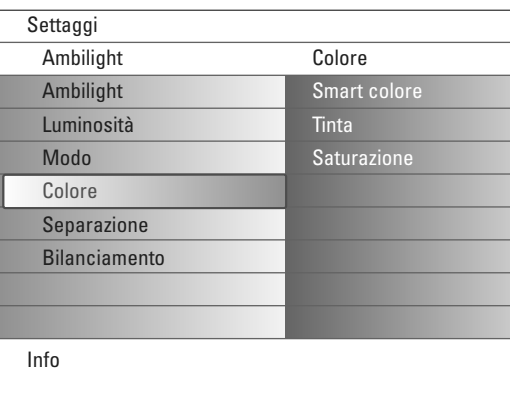

### **Modi Smart colour:**

- **Personale**: per dare un tocco personale al colore o al tipo di sfumatura e.g. secondo gli interni, i contenuti del programma (avvenimenti sportivi, film, ecc.), lo stato d'animo ecc.
- **Bianco caldo**: questo colore è compatibile con un largo spettro di lampadine. E' la soluzione ideale per normali condizioni di vita condotte in una stanza.
- **Bianco freddo**: questo colore è compatibile con la luce diurna normale (6500 K). E' la soluzione ideale per una luminosità "fredda". *Avvertenza: 6500 K è il valore raccomandato dalla SMPT per la retroilluminazione di displays.*
- **Blu**: il blu è il colore preferito dalla maggioranza dei consumatori per ricreare un'atmosfera mistica e/o moderna senza pretese. Regolarsi secondo le preferenze personali o secondo lo stato d'animo del momento.

# **Menù Ambilight**

Ambilight rappresenta un concetto luminoso innovativo che consente di sfruttare la luminosità mediante la regolazione totale dei colori sul retro del televisore per una visione ottimale. Ogni immagine viene costantemente analizzata e riproposta secondo colori più attuali, mentre è possibile fissare autonomamente il colore delle luci, eventualmente secondo varie tonalità di bianco.Ambilight ricrea l'ambiente in funzione di una visione ottimale della tv, rilassando la vista e mostrano con maggiore nitidezza le immagini, i contrasti ed i colori. In modo stand-by le luci possono assumere vari colori secondo l'atmosfera desiderata.

- & Selezionare **Ambilight** nel menu del televisore.
- **O** Premere il cursore basso per entrare nel menu Ambilight.
- **8** Selezionare Ambilight e premere il cursore destro per selezionare Spento/Acceso.
	- **Spento**: per disattivare le luci dell'ambiente e di tutti gli altri item di menu.
	- **Acceso**: per attivare le luci dell'ambiente. Ora è possibile regolare accuratamente la luce secondo i menu che Vi riproponiamo sotto.
- ' Selezionare **Luminosità** per regolare l'erogazione della luce.
- ( Selezionare **Modo** e premere il cursore destro per selezionare **Colore**, **Ambiente**, **Rilassato**, **Film** o **Azione**.
	- **Colore**: il colore della luce si adatta dinamicamente alle regolazioni fatte nel menu dei colori di Ambilight. Vedere sotto.
	- Le opzioni **Ambiente**, **Rilassato**, **Film** ed **Azione** si adatteranno alla perfezione alla luminosità e colore del contenuto dello schermo. La selezione del modo condizionerà la velocità e/o saturazione e/o intensità in funzione dell'impressione visiva.
	- E.g. nel modo **Rilassato**, il grado di variazione della luminosità e del colore non sarà mai rilevante ricreando un'atmosfera immersa in pieno relax.

**Ambiente** invece rappresenta i valori variabili di luminosità e di colore definiti in fabbrica.

**Film** incide sulla percezione del film mentre **Azione** è attivo sul piano della dinamicità dell'impressione.

### *Avvertenza:*

- *- Il grado di variazione sarà sempre limitato, al fine di evitare sensazioni sgradevoli. - A seconda della selezione, alcuni item del menu Ambilight non potranno essere attivati.*
- § Per attivare la funzione **Colore** nel menu Modo:
	- Selezionare **Colore** nel menu Ambilight e premere il cursore destro. • Selezionare **Smart colore** e poi selezionare **Personale**, **Bianco caldo**, **Bianco freddo** o **Blu**.
	- Selezionare **Palette** per selezionare il colore generale della luce.
	- Selezionare **Saturazione** per una luce di colore pieno.

### *Avvertenza:*

- *- La regolazione della paletta e/o saturazione convertirà il modo colori in Personal. - Il modo dei colori selezionati corrisponde all'attivazione delle luci ambienti da stand-by.*
- è Nel caso viene selezionato **Ambiente**, **Rilassato**, **Film** o **Azione** nel Menu Modo:
	- Selezionare **Separazione** nel menu Ambilight e premere il cursore destra.
	- Selezionare **Spento** per «mono» (le spie avranno un funzionamento uniforme).
	- Selezionare **Minimo**, **Medio** o **Massimo** per definire l'effetto stereo Ambilight nelle luci disponibili.
- ! Selezionare **Bilanciamento** ed usare il cursore destra./sinistra. per regolare e generare colori e grado di luminosità a destra e sinistra dell'immagine in modo da ottenere un bilanciamento ottimale.

## **Interferenze con gli infrarossi su dispositivi esterni**

Per evitare problemi di ricezione del telecomando, posizionate i dispositivi esterni lontano dal raggio d'azione delle luci ambiente del Vostro TV.

*Nota: Il funzionamento dell Ambilight potrebbe non essere corretto con una temperatura ambiente inferiore a 15°C.*

# **Browser Multimedia**

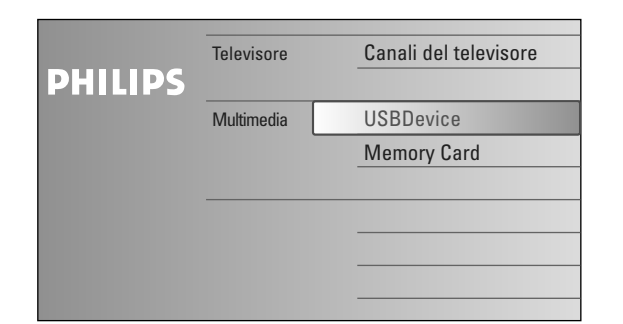

 $\llbracket$ N Il browser dell'Multimedia consente la produzione di immagini o files audio salvati in un dispositivo USB o scheda di memoria.

L'applicazione del browser dell'Multimedia viene richiamata con il menu Browse (premere il pulsante  $\langle \bullet \rangle$ ) selezionando il dispositivo e premendo il cursore destra.

*Avvertenza::*

- *E' possibile la lettura delle seguenti schede di memoria: Compact Flash I & II, Memory stick, Memory stick PRO, SD Card/Mini SD Card, Smart Media, Micro Drive, MultiMedia Card.*
- *Possono essere riprodotti i seguenti formati file:*
- *Per immagini: JPEG*
- *Per audio: MP3, MP3 Pro*
- *- Sono supportati solo dispositivi di memoria formattati in ambiente FAT/DOS.*
- *- Se la camera digitale non viene supportata, provare le seguenti piste:*
- *•Accertarsi del funzionamento della camera e verificare che i relativi settaggi di configurazione siano corretti (vedere la guida della camera).*
- *•Rimuovere la scheda di memoria dalla camera ed inserire lo slot della scheda di memoria. Per ulteriori informazioni Vi rimandiamo a www.philips.com/support.*
- *- La Philips non è responsabile se il dispositivo USB o scheda di memoria non sono supportati.*

## **Visione del contenuto dalla scheda di memoria / dispositivo USB**

### **Inserimento di una scheda di memoria/dispositivo USB**

*Avvertenza: le schede di memoria o i dispositivi USB non sono di serie.*

Inserire una scheda di memoria in uno dello slot di scheda a destra del televisore. L'inserimento è ad incastro.

Nel caso di uno stick di memoria o camera digitale, connetterlo ad uno dei connettori USB2.0.

All'inserzione di una scheda di memoria o dispositivo USB, il menu Multimedia viene visualizzato automaticamente.

Per ulteriori informazioni, vedere in seguito.

### **Rimozione della scheda di memoria/dispositivo USB.**

- $\bigcirc$  Come prima cosa, disattivare il menu Browse premendo il pulsante  $\bigcirc$ del telecomando.
- é Rimuovere la scheda di memoria/dispositivo USB.

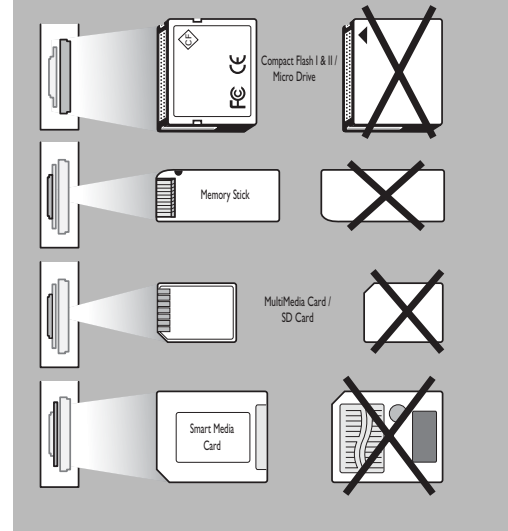

## **Protezione dati Scheda**

- Non rimuovere la carta/il dispositivo USB mentre la lettura del contenuto è in corso o durante il browsing per non danneggiare la scheda di memoria/il dispositivo USB.
- Non toccare i terminali sul retro della scheda.
- Inserire la scheda nella direzione giusta per non deteriorare la scheda e l'unità.
- La scheda non deve essere sottoposta a pressioni o impatti eccessivi.
- Disfunzioni dell'unità o scheda possono essere alla base di perdita di dati o danni alla scheda.
- La Philips non risponde di danni o perdita di dati salvati.

### *Attenzione:*

*I bambini possono deglutire le schede di memoria. Non permettere mai ai bambini di maneggiare schede di memoria. Dopo ogni uso, si prega di rimuovere le schede di memoria.*

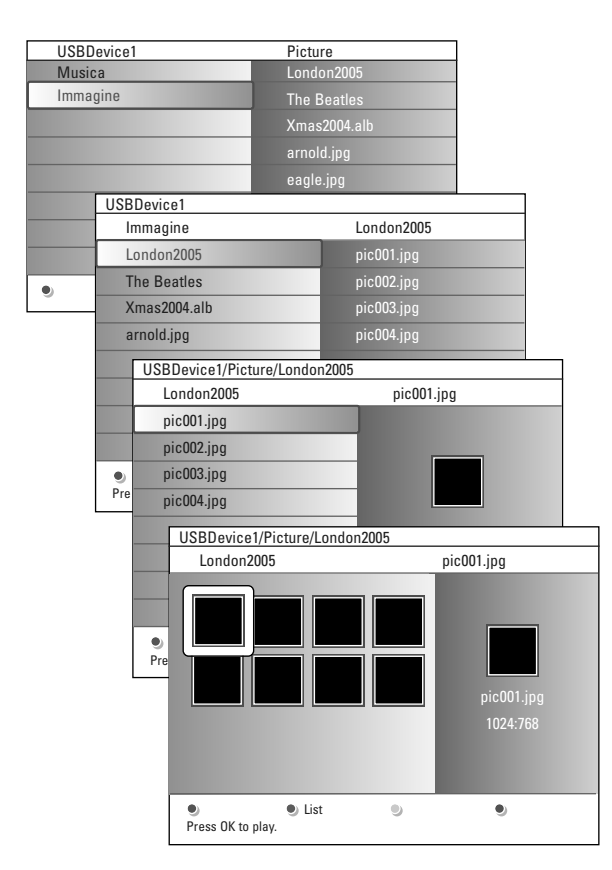

#### *Avvertnezi:*

- *• Il televisore supporta slide shows con musica di sfondo. Se Annesso 2, pag. 39.*
- *•a produzione non si arresterà neppure con uno switch temporaneo. L'audio si blocca all'inizio di un altro contenuto o al termine dello slideshow.*
- *•I file progressivi (a mo' di JPEG progressive) non vengono supportati.*
- *• La lunghezza dei file non dovrà eccedere i 128 caratteri.*
- *•Nel salvataggio delle cartelle non è permesso l'utilizzo del «punto» «.»..*
- *•Per le specifiche leggere l'annesso 3 (a pag. 41).*

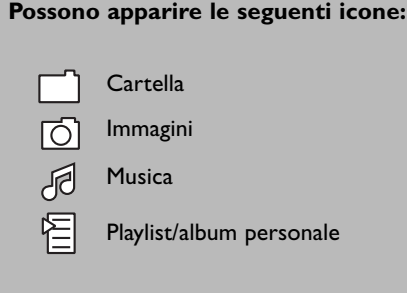

## **Menù Multimedia Browser**

- & Inserire un dispositivo USB o scheda di memoria.
- é Selezionare il dispositivo USB o scheda di memoria sotto Multimedia con il cursore su/giù.
	- Il browser dell'Multimedia metterà l'utente in condizioni di browsare il contenuto salvato nel dispositivo USB inserito o nella scheda di memoria. Premere il cursore destra.
- $\bigodot$  Il browser a 2 pannelli sarà visualizzato sul pannello sinistra. che contiene i vari generi (Musica, Immagini).

Il pannello destra visualizzerà il contenuto disponibile del genere prescelto.

- ' Premere il cursore su/giù per selezionare un genere di contenuto e premere il cursore destra per confermare il contenuto.
- **6** Premere il cursore su/giù per selezionare un file o directory. *Avvertenza: Premere il pulsante di colore verde per visualizzare i files delle immagine nella corrente directory quali thumbnails. Premere di nuovo il testo verde per visualizzare i files di immagine in una lista.*
- § Se viene selezionato un file, premere il pulsante **OK** per visualizzare un file immagine o riprodurre un file audio.

Se viene visualizzata una directory, album o playlist, premere il cursore destra per introdurre il contenuto o premere il pulsante **OK** per avviare lo slide show o fare il loop dei files presenti nella directory, album o playlist.

- è Premere il cursore sinistra per il proseguimento della musica e ritornare al menu Multimedia.
- <sup>3</sup> Per abilitare la funzione specificata alla fine dello schermo, premere i pulsanti di colore rosso del telecomando*.*

*Avvertenza: il pulsante blu dei colori puo' essere utilizzato per far riapparire i pulsanti dei colori.*

**⊙** Per arrestare il contenuto della visualizzazione, premere il pulsante ■ del telecomando.

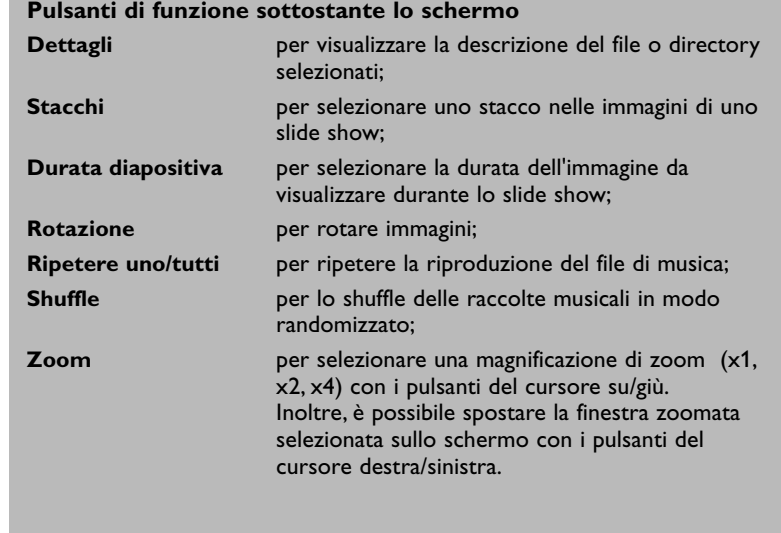

## **Altri pulsanti di funzione del telecomando.**

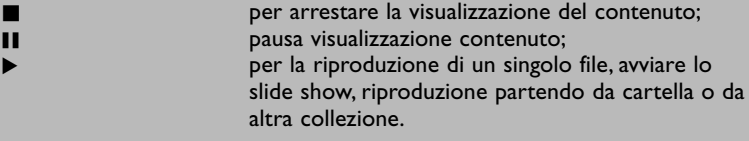

# **Televideo**

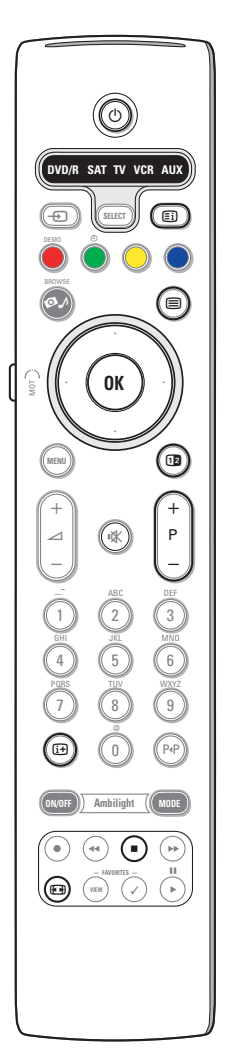

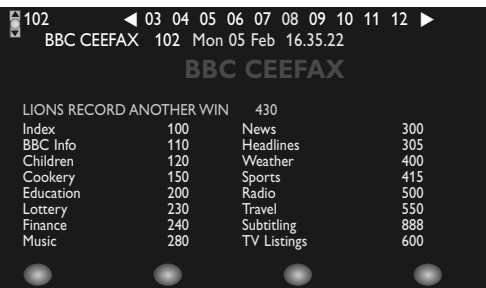

Numerosi canali TV trasmettono informazioni via televideo. Questa TV possiede una memoria da 1200 pagine che memorizzerà la maggior parte della pagine e delle sottopagine trasmesse per ridurre il tempo di attesa. Ogni volta che si cambia programma la memoria viene rinfrescata.

#### **Televideo inserire/disinserire**

Premete  $\equiv$  per attivare il televideo.

#### **Selezione di una pagina di televideo**

- Inserite il numero di pagina desiderato con i tasti numerici oppure con il tasto **-P+**.
- Selezionate il soggetto desiderato mediante i tasti colorati che corrispondono alle opzioni di un determinato colore in basso allo schermo.

#### **Selezionare la pagina precedente**

Premete il tasto PIP.

#### **Selezionare la pagina mediante l'indice**

Premete il tasto grigio *Ei* per far apparire sullo schermo l'elenco generale (generalmente pagina 100).

#### **Solo per le trasmissioni televideo T.O.P. :**

Premete  $\overline{H}$ . Una panoramica degli argomenti televideo appare con il sistema T.O.P.

Selezionate con il cursore su/giù, sinistra/destra il desiderato argomento e premete il tasto **OK**.

Non tutti i canali TV trasmettono il televideo T.O.P.

### **Selezione subpagine**

Quando una pagina di televideo selezionata consiste di varie sottopagine, comparirà una lista con le sottopagine disponibili sullo schermo. Premete il cursore verso sinistra o verso destra per selezionare la sottopagina successiva o quella precedente.

#### **Immagine/Televideo**

- ↑ Premete il tasto a. Premete 12 per mostrare la Televideo nella metà a destra dello schermo.
- **O** Premere il pulsante 12 per il televideo a schermo pieno.
- $\bigodot$  Premere il pulsante  $\bigcirc$  per ritornare alla schermata principale.

#### **Ingrandimento**

Premete più volte  $\Box$  per visualizzare la parte superiore del televideo, la parte inferiore del televideo e poi ritornare alla dimensione normale della pagina del televideo. Quando la pagina del televideo è ingrandita, potete scorrere il testo riga per riga usando il cursore su/giù.

#### **Mantenere**

Premendo il pulsante ■ il contatore delle pagine smette di fare delle ricerche (quando ad esempio il numero delle pagine non è quello giusto o qualora la pagina non sia indisponibile). Inserire un altro numero di pagina.

#### **Ipertesto**

Con ipertesto potete selezionare e ricercare pagine che contengono qualsiasi parola o numero presenti nella pagina televideo corrente.

- & Premete il tasto **OK** per evidenziare la prima parola o numero che si trova sulla pagina.
- é Usate il cursore su/giù, sinistra/destra per selezionare la parola o numero che desiderate ricercare.
- **8** Premete il tasto OK per confermare.
	- Comparirà un messaggio in fondo allo schermo per indicare che la ricerca è in corso o che la parola o la pagina non sono state trovate.
- ' Usate il cursore verso l'alto per uscire dall'ipertesto.

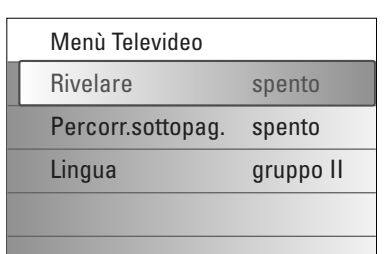

## **Menù Televideo**

Il menu del televideo offre molteplici funzioni gestionali.

- & Attivare televideo e premere il pulsante **MENU** per richiamare il menu.
- é Premere il cursore su/giù per selezionare gli items del menu.
- **6** Premere il cursore destra o il pulsante OK per l'abilitazione.
- $\bullet$  Premete il tasto MENU per uscire dal menu Televideo.

### **Rivelazione**

Rivela/nasconde informazioni nascoste su di una pagina, come ad esempio le soluzioni di indovinelli e cruciverba.

#### **Percorri sottopagine** *(si presente)*

Fa sì che le sottopagine si ripresentino automaticamente in un ciclo. Premete il cursore verso destra per attivare e disattivare di nuovo.

### **Lingua**

Se i caratteri visualizzati sullo schermo non corrispondono ai caratteri usati dall'emittente che trasmette il televideo, potete cambiare qui il gruppo di lingue.

Selezionate **Gruppo 1** o **Gruppo 2** con il cursore verso destra.

## **Collegamenti laterali**

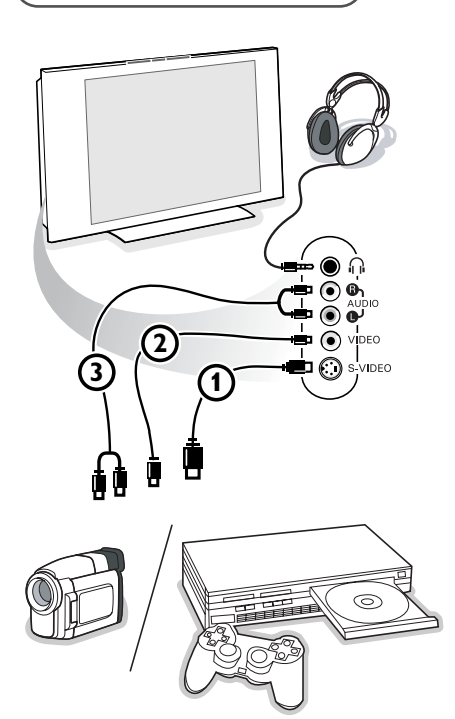

#### **Videocamera, Camcorder o videogiochi**

& Collegate la vostra videocamera, camcorder o videogiochi come indicato.

**<sup>3</sup>** Collegate l'apparecchio a VIDEO 2 e AUDIO L 3 per apparecchio mono. Collegate anche **AUDIO R** 3 se avete un apparecchio stereo. Si ottiene la qualità S-VHS con un camcorder S-VHS collegando i cavi S-VHS a **S-VIDEO** in  $\textcircled{1}$  e **AUDIO**  $\textcircled{3}.$ 

*Non collegare il cavo* 1 *e* 2 *allo stesso tempo. Questo può provocare disturbi nell'immagine !*

#### **Cuffia**

**O** Inserite la spina nella presa della cuffia n come mostrato.

 $\bullet$  Premete  $\mathbf{K}$  per escludere le casse acustiche interne del vostro TV. *La presa della cuffia ha un'impedenza compresa tra 8 e 4000 Ohm, munita di connettore di tipo jack da 3,5 mm.*

Selezione **Volume cuffia** nel menù Suono per aggiustare il volume della cuffia.

# **Collegare le Apparecchiature Accessorie**

Esiste una vasta gamma di apparecchiature elettroniche che si possono collegare con il vostro televisore. Sugli schemi di collegamento seguenti vedete come va collegato.

*Osservazione :*

*EXT1 è adatto a CVBS, RGB e Audio L/R; EXT2 è adatto a CVBS, S-VIDEO, RGB e Audio L/R; EXT3 è adatto a CVBS e Audio L/R; EXT4 è adatto a YPbPr; DVI (analogue and digital) e HDMI (digital); Side è adatto aS-VIDEO o CVBS e Audio L/R.*

*E' preferibile collegare le periferiche con uscita RGB agli ingressi EXT1 o EXT2 in quanto un segnale RGB ha una qualità d'immagine migliore.*

*Osservazione: Se il vostro registratore è provvisto della funzione EasyLink, il cavo scart in dotazione deve essere collegato a EXT2 per approfittare pienamente della funzione EasyLink.*

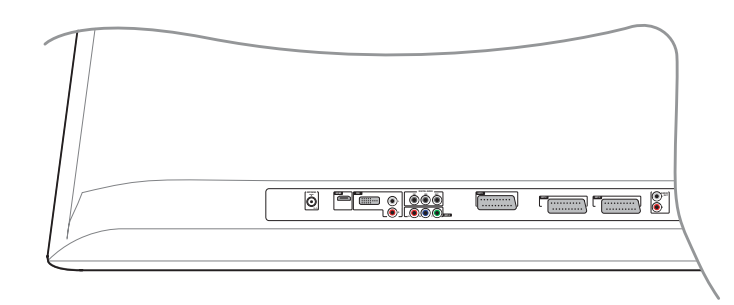

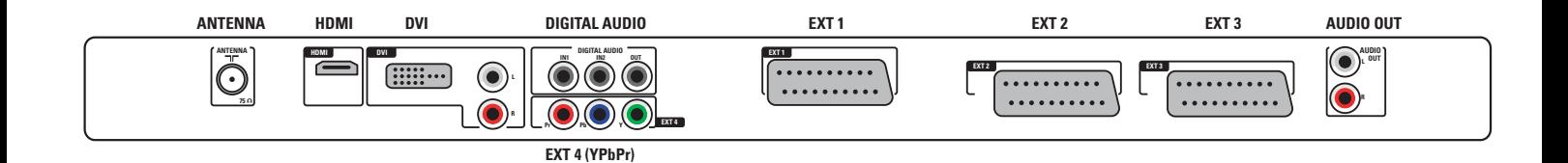

## **Registratore (VCR-DVD+RW)**

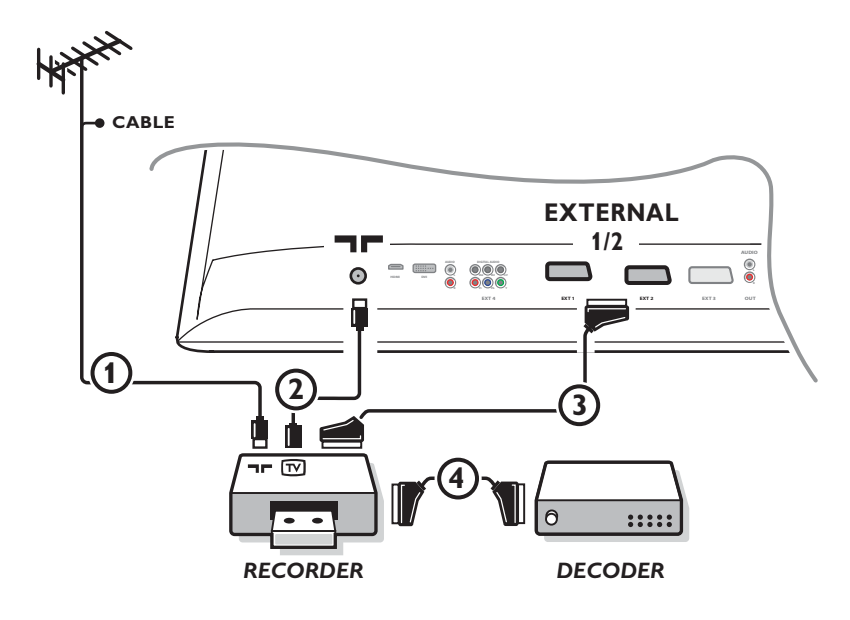

*Osservazione : non disponete il vostro videoregistratore troppo vicino allo schermo, siccome alcuni videoregistratori possono essere suscettibili a segnali provenienti dallo schermo. Osservate sempre una distanza minima di 0,5 m dallo schermo televisivo.*

Collegate i cavi antenna  $(1), (2)$  e, per ottenere una migliore qualità di immagine, un cavo scart  $(3)$  come viene mostrato. Se il vostro registratore non ha un euroconnettore, l'unica connessione possibile è tramite un'antenna. Pertanto dovrete sintonizzare il segnale di test del registratore ed memorizzare il segnale di test con un numero di programma fra 90 e 99, vedi Predispos. manuale, p. 8.

Vedete anche il manuale del vostro registratore.

### **Decodificatore e registratore**

Collegate un cavo scart 4 alla presa scart del vostro decodificatore e alla presa speciale di scart del vostro registratore. Vedete anche il manuale del vostro registratore.Vedete Decodificatore, pagina 13.

Potete anche collegare il vostro decodificatore direttamente con **EXT1** o **2** mediante un eurocavo.

## **Registratore e Apparecchiatura accessoria**

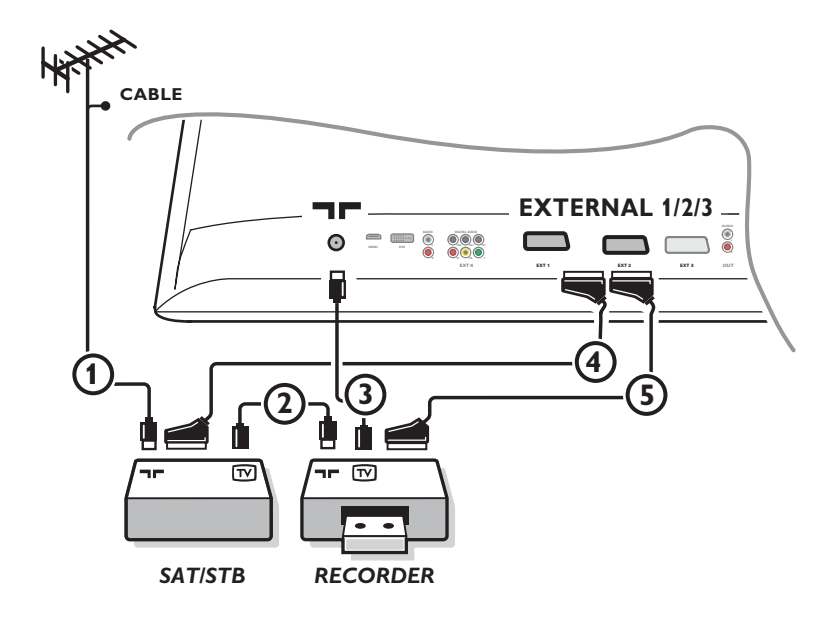

 $\bigcirc$  Collegate le antenne  $\bigcirc$ ,  $\bigcirc$  e  $\bigcirc$  come indicato (soltanto se la vostra periferica ha un input/output per antenna TV). Collegate il vostro registratore con un eurocavo **6** ad euroconnettor **EXTERNAL 2**. Collegate il vostro dispositivo con un eurocavo 4 ad uno degli euroconnettori **EXTERNAL 1** o **EXTERNAL 3** per ottenere una qualità migliore dell'immagine.

Se il vostro registratore non ha un euroconnettore, l'unica connessione possibile è tramite un'antenna. Pertanto dovrete sintonizzare il segnale di test del registratore ed memorizzare il segnale di test con un numero di programma fra 90 e 99, vedi Predispos. manuale, p. 8.

Vedete anche il manuale del vostro registratore.

**a** Fate una selezione in Predisposizione, menu Fonte, p. 13.

## **Il DVD player o altre periferiche di sorgente digitale**

**Dispositivo dotato di connettori di output video (YpbPr)**

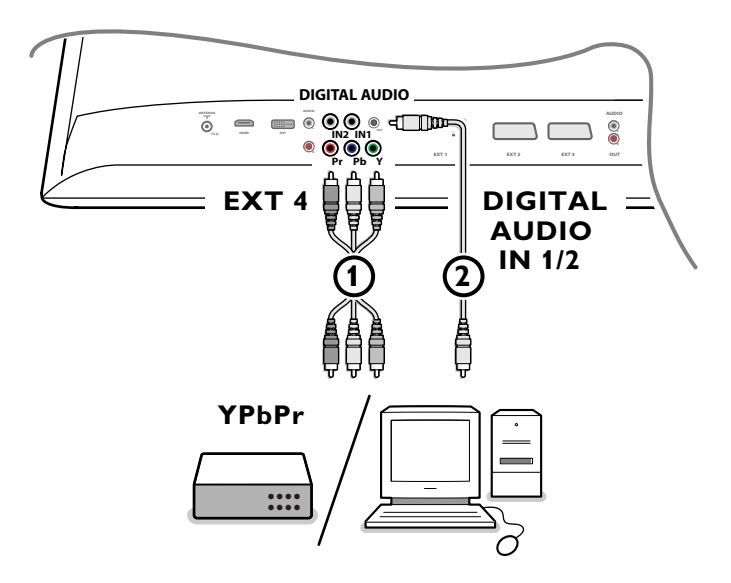

**■** Connettere i cavi video ∩ (tre in tutto) alla periferica dotata di ingressi video (YPbPr), come DVD players, un laser-disc player, videogame player, ricevitori satellitari ecc., a **Y**, **Pb** e **Pr** jack di **EXT4** del TV. *Avvertenza: l'EXT4 si usa con l'audio digitale.*

é Connettere il cavo audio 2 all'**DIGITAL AUDIO OUT** della periferica e all'**DIGITAL AUDIO IN** dei connettori della TV..

*Avvertenze:*

- *- Se del caso, è possibile centrare la posizione dell'immagine sullo schermo mediante i pulsanti del cursore.*
- *- Le targhette delle socket (ovvero porte di invio e ricezione) del video possono differire da DVD player a DVD player e da periferica a periferica. Sebbene siano in commercio svariate sigle, le lettere B e R invariabilmente denotano i segnali di componenti blu e rosso, mentre la Y viene utilizzata per un segnale di luminanza. Per le definizioni e le proprietà di connessione Vi rimandiamo alle istruzioni degli impianti periferici o il player DVD.*
- *- Il televisore è capace di recepire i segnali standards standard di alta definizione 480p, 576p, 720p e 1080i in linea con lo standard Electronic Industries Association EIA770.3.*

*Le periferiche digitali dei vari produttori sono dotate di standards standard di uscita differenti capaci di interferire con il funzionamento del televisore.*

*Attenzione: nel caso di immagini scrollanti, tonalità erronee, o carenza di colori, di immagini o difetti combinati sullo schermo, accertarsi delle connessioni o allontanare gli strumenti digitali dal televisore.*

## **Ricevitore Multicanal Surround**

### **• Ricevitore Multicanal Surround digitale**

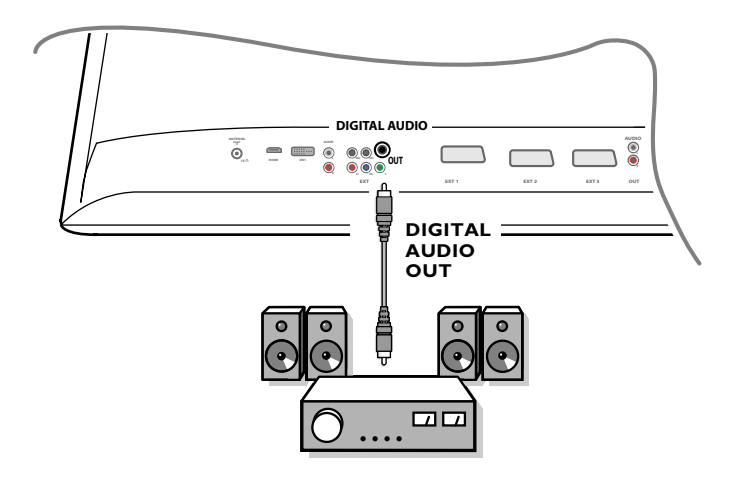

Connettere il Ricevitore Multicanal Surround digitale al connettore **DIGITAL AUDIO OUT** situato in basso al televisore

### **• Ricevitore Multicanal Surround analogico**

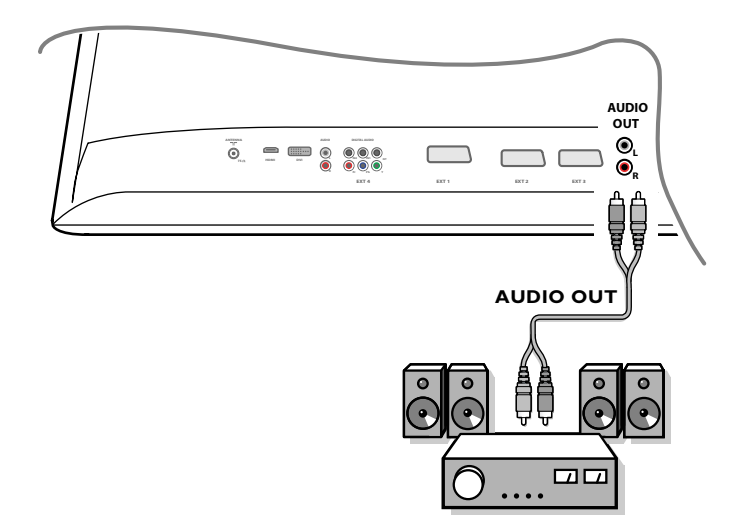

#### Connettere il Ricevitore Multicanal Surround analogico ai connettori **AUDIO OUT L** e **R** situati in basso al televisore. Il volume viene controllato dal Ricevitore Multicanal Surround.

*Nota: non si sente alcun suono quando un canale TV o una fonte esterna sono bloccati dal menu Blocco accensione (vedi p. 17).*

## **Dispositivi da connettere al connettore HDMI (L'Interfaccia Multimedia Alta Definizione)**

L'Hdmi è il nuovo standard nel Video digitale e l'interconnessione audio. Al connettore **HDMI** è possibile allacciare la periferica HDMI come il DVD-R compatibile o il DVD player con HDMI. In tal modo è possibile visualizzare immagini ad alta definizione sul televisore in forma digitale.

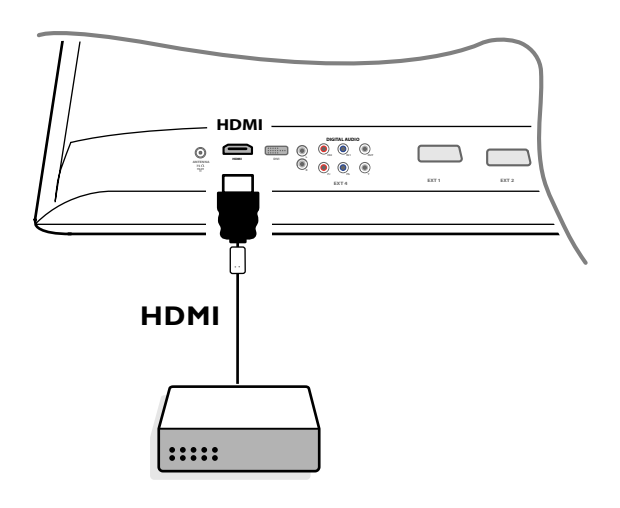

& Connettere l'impianto HDMI con il connettore **HDMI**.

é Selezionare la periferica digitale connessa nel setup, Menu sorgente a pag. 13.

La connessione **HDMI IN** permette di avere le seguenti modalità grafiche:

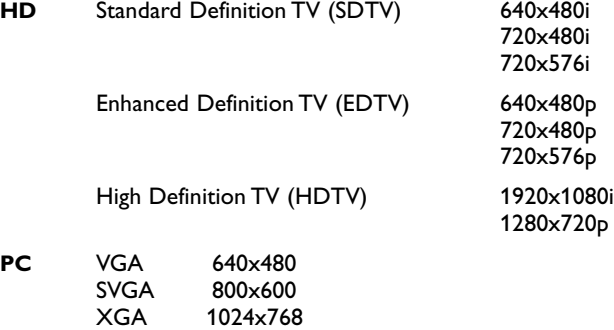

*Avvertenze:*

- *- Se del caso, è possibile centrare la posizione dell'immagine sullo schermo mediante i pulsanti del cursore.*
- *Per venire incontro ai diritti di copy right, sono possibili interferenze nel segnale di USCITA DELL'AUDIO DIGITALE. Ne risentirà la qualtà audio PCM di una periferica allacciata all'ingresso HDMI.*
- *Questo televisore supporta HDCP (High-bandwidth Digital Content Protection). Questo sistema è stato concepito per evitare che il contenuto del dispositivo DVD in uscita da DVI, sia clonato. Assicura un link digitale all'insegna della sicurezza fra una sorgente video (DVD, PC, etc.), mentre il contenuto TV viene encriptato al dispositivo base per evitare copiature illegali.*
- *- Solo prodotti garantiti HDMI offrono una funzionalità perfetta.*
- *I dispositivi di uscita delle periferiche dei produttori non hanno uno standard uniforme, ed a volte penalizzano il consumatore.*
- *Se non viene detettato un segnale del dispositivo HDMI, spegnere l'impianto HDMI e riprovare.*
- *Per ottenere una visione ottimale, selezionare nel DVD player uno dei seguenti standards per la riproduzione TV: 1920x1080i, 1280x720p, 720x576i, 720x576p, 720x480i, 720x480p.*

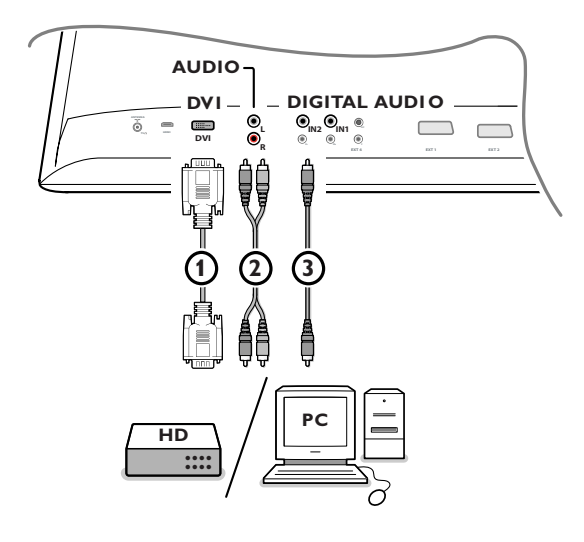

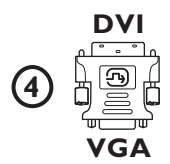

### **Dispositivo da connettere al connettore DVI**

La connessione **DVI** permette di avere le seguenti modalità grafiche, con il pulsante  $\bigoplus$  del telecomando, per l'Alta Definizione (HD) e computer (PC):

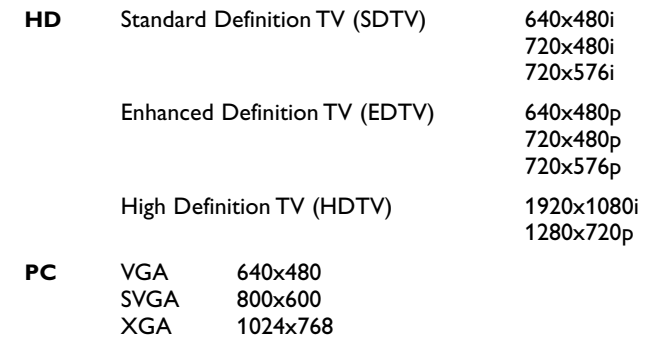

*Avvertenza: se del caso, regolare la posizione dell'immagine al centro dello schermo mediante il cursore sinistro/destro, su/giù.*

**O** Connettere il dispositivo al connettore DVI del TV (1).

A seconda del connettore, sarà necessario installare un altro adattatore.

## **DVD**

Connettere il DVI mediante cavo DVI al connettore dvi del televisore (1).

#### **Computer (PC):**

- dotato di connettore DVI: collegare il DVI mediante cavo DVI al connettore **DVI** del televisore  $\tilde{0}$ .
- dotato di connettore VGA: collegare il cavo VGA dalla VGA all'adattore DVI 4 e connettere al connettore DVI del televisore 1.
- é Connettere il cavo audio 2 agli ingressi **DVI AUDO R** (destra) e **L** (sinistra) del televisore quando il televisore è in attesa di audio analogico nel caso di una periferica proveniente da un ingresso audio analogico

#### **O**

Connettere il cavo 3 ad uno dei connettori **DIGITAL AUDIO IN** quando il televisore è in attesa di audio digitale di una periferica proveniente da un ingresso audio digitale

Selezionare la sorgente alla quale la periferica con ingresso audio digitale è stata collegata durante la configurazione con il menu sorgente (Source). Vedere audio digitale, a pag. 13.

## **Registrare con su registratore**

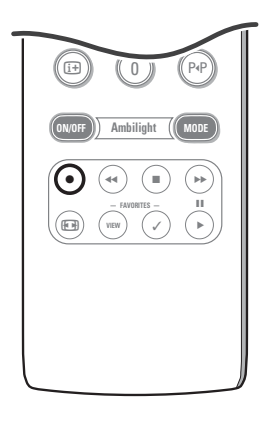

#### **• Registrare un programma TV con la funzione EasyLink**

- La registrazione del programma TV puo' avvenire con il tuner senza la minima interferenza con il televisore.
- & Selezionare il numero del canale sul registratore.
- A Accendere il registratore. Consultare la guida.
	-

*Il cambio dei numeri del o dei canali non interferisce con la registrazione !*

### **• Registrare un programma TV con la funzione EasyLink**

In modo TV è possibile far partire una registrazione diretta del programma in TV.

Continuare a premere il pulsante  $\bigcirc$  del telecomando per oltre 2 secondi. *Avvertenze:*

- *- il cambio dei numeri di programma non compromette la registrazione.*
- *- La registrazione di un programma da una periferica connessa con EXT1, EXT3, EXT4 o Side esclude di fatto ogni altra selezione del programma TV sullo schermo, altrimenti sarà disturbata la registrazione.*
- *- Se il registratore EasyLink è dotato di funzione di standby di sistema, premendo il pulsante* (<sup>1</sup>) *per 3 secondi, metterà in stand-by il tv ed il registratore.*
- *- Alla connessione di un recorder S-VHS dotato di EasyLink, è possibile effettuare registrazioni di qualità S-VHS in provenienza da una periferica S-VHS connessa alla sinistra del tv. (ad es. da una camcorder S-VHS.)*

## **Selezionare le Apparecchiature collegate**

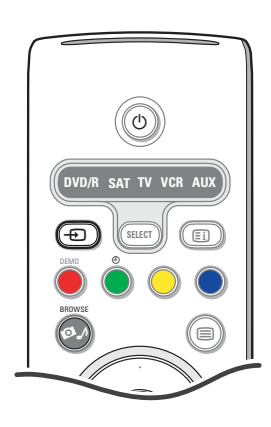

- Premere il tasto  $\bigoplus$  sul telecomando allora premi questo tasto ripetutamente o selezionare **Fonte** dal menù Configurazione, p. 13 per selezionare **EXT1**, **EXT2**, **EXT3**, **EXT4**, **DVI**, **HDMI**, **Side** o **DVI** , in base alla presa a cui siete collegati.
- **<sup>O</sup>** Premere il cursore su/giù.
- $\odot$  Premere OK.

## **Tasti per i apparecchiatura video e audio**

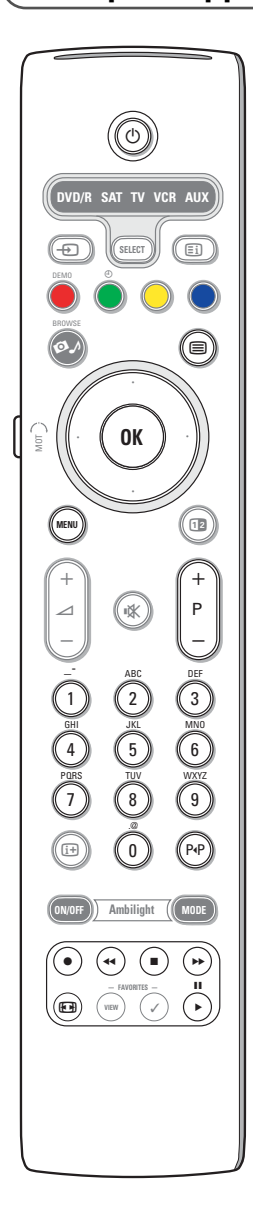

La maggior parte degli impianti video ed audio che fanno parte della gamma Philips possono essere azionati mediante il telecomando del televisore.

#### **Modo normale**

Premere una dei pulsanti dopo aver premuto ripetutamente il pulsante **SELECT** in funzione dell'apparecchio interessato dal telecomando. Vedere la sezione dedicata all'uso del telecomando a, pag. 4.

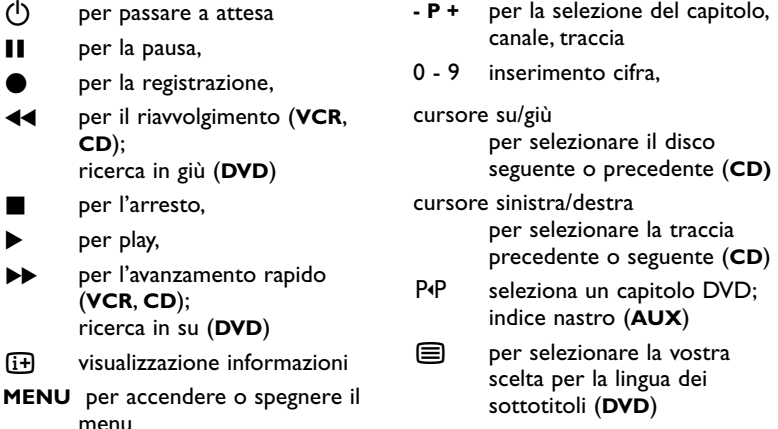

#### *Avvertenze:*

- *Nel caso di stand-by di 60 secondi, il telecomando fa ritorno al modo TV.*
- *- Dopo un intervento nel modo di sistema, il telecomando rimarrà in tale modo per 60 secondi e poi farà ritorno al modo TV. Per un ritorno immediato al modo TV, premere il pulsante SELECT.*

#### **Modo Expert**

Per far ritorno con il telecomando al modo TV, rimanendo tuttavia nel modo selezionato, comportarsi nel modo seguente:

- & Selezionare il modo **TV** con il pulsante **SELECT**.
- é Ritornare a premere il pulsante **SELEXT** simultaneamente con il pulsante **OK** per almeno 2 secondi.
- **6** Selezionare il modo auspicato con il pulsante **SELECT**.

Il telecomando non farà ritorno al modo TV e rimarrà al modo selezionato. Per ripristinare i valori di default del telecomando (modo TV) procedere nel modo indicato sopra, selezionando il modo TV.

#### *Avvertenza: funzionamento LED*

- *- Se il LED lampeggia una volta dopo aver premuto simultaneamente il pulsante SELECT con il pulsante OK per almeno due secondi, cio' indica che il telecomando s trova in modo Expert e che rimarrà nel modo selezionato.*
- *- Se il LED lampeggia 4 volte dopo aver premuto il pulsante SELECT con il pulsante OK* per almeno 2 secondi, cio' indica che il telecomando si trova in **modo Normale** *e che cambierà in modo TV dopo 60 secondi.*

#### **Selezione diretta di un dispositivo connesso**

Quando il telecomando è in *modo TV Expert* è possibile selezionare direttamente un dispositivo connesso nel modo seguente: Premere il pulsante  $\bigoplus$ :

- e digitare '**1**'per selezionare il dispositivo connesso a **EXT1**.
- e digitare '**2**'per selezionare il dispositivo connesso a **EXT2**.
- e digitare '**3**'per selezionare il dispositivo connesso a **EXT3**.
- e digitare '**4**'per selezionare il dispositivo connesso a **EXT4**.
- e digitare '**5**'per selezionare il dispositivo connesso a **DVI**.
- e digitare '**6**'per selezionare il dispositivo connesso a **HDMI**.
- e digitare '**0**' per selezionare il dispositivo connesso al lato.

*Attenzione: accertarsi che il dispositivo sia acceso.*

## **Predisporre il telecomando a funzionare con i dispositivi accessori**

Il telecomando TV consente di controllare tutte le periferiche con un singolo telecomando. Cio' avviene selezionando la marca corretta ed il tipo della lista dei Codici del Direct Entry per dispositivi accessori.

Premere ripetutamente il pulsante **SELECT** per selezionare **DVD/R**, **SAT**, **VCR** o **AUX** a seconda della o delle periferiche da comandare con il telecomando.Vedere la sezione dedicata all'uso del telecomando a pag. 4. Se i pulsanti di funzione sono compatibili con le periferiche, vuol dire che il telecomando è pronto all'uso e che il processo di installazione è terminato.

Se invece i pulsanti di funzione non funzionano con il dispositivo accessorio selezionato, il telecomando dovrà essere regolato con un codice per l'entrata diretta. Procedere nel modo indicato in seguito.

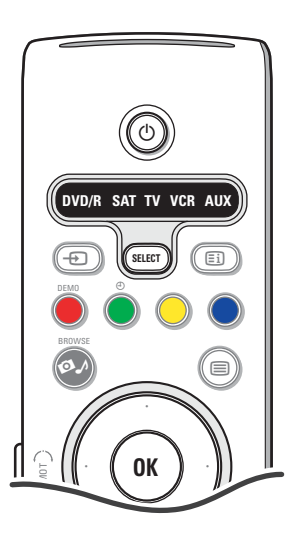

## **Settaggio Codice**

- & Premere il pulsante **SELECT** ripetutamente per selezionare la sorgente in funzione della periferica da azionare con il telecomando.
- **e** Simultaneamente selezionare il pulsante **SELECT** ed il pulsante (<sup>1</sup>) per un massimo di 4 secondi. Il LED del modo selezionato si metterà a lampeggiare ininterrottamente.
- $\bigodot$  Digitare allora il codice a 3 caratteri e la marca della periferica. I codici sono quelli elencati a pagina 33.
- ' Il LED del modo selezionato lampeggerà rapidamente per 5 secondi a conferma dell'introduzione del codice. Il telecomando ritornerà all'ultimo modo selezionato. Se il codice non è quello corretto, il modo LED rimarrà acceso per soli 2 secondi. Riprenderà la tappa n.  $\bigcirc$ .
- ( E' giunto il momento di adoperare il telecomando del televisore in contemporeanea simultaneamente con la periferica. Premere ripetutamente il pulsante **SELECT** per selezionare il modo prescelto. Il modo selezionato LED rimarrà acceso per 2 secondi e si metterà a lampeggiare. Cio' sta ad indicare indica che il telecomando si trova nel modo esterno selezionato dall'utente.
- § A distanza di 60 secondi dall'inizio del lampeggio, puntare il telecomando in direzio ne della periferica e premere il pulsante  $\overrightarrow{O}$ . Se la periferica non risponde al comando (!), seguire allora i passi per la riprogrammazione del telecomando valendosi di usando un codice di setup differenziato per il tipo ed il marchio per tipo e marchio della periferica da utilizzare.Vi rimandiamo nuovamente alla lista dei codici a pagina 33. Nel caso di mancanza di codici per il tipo e il dispositivo esterno, è probabile che il telecomando non sia compatibile con quel modello, versione o periferica.

#### *Avvertenze:*

- *Il telecomando non ha la pretesa di essere universale, per cui a volte non sarà programmabile con un tipo particolare di periferica (v. l'elenco a pag. 33). Non si esclude pero' che l'utente desideri effettuare la riprogrammazione del processo. Nel qual caso,Vi suggeriamo di utilizzare il o i numeri per il tipo e la marca della periferica in modo da verificarne la conformità dei dati imputati durante il primo tentativo di programmazione.*
- *Se il telecomando si trova in uno dei modi accessori (modo luce in flashing) — DVD/R, SAT,VCR o AUX — e se il telecomando non viene azionato per sessanta secondi, si verifica un «time-out», facendo ritornare il telecomando in modo TV.*

## **Per cancellare il modo selezionato**

Premere due secondi il pulsante **SELECT**. Il telecomando farà ritorno al modo TV.

# Remote Control Direct Entry Codes for Peripheral Equipment

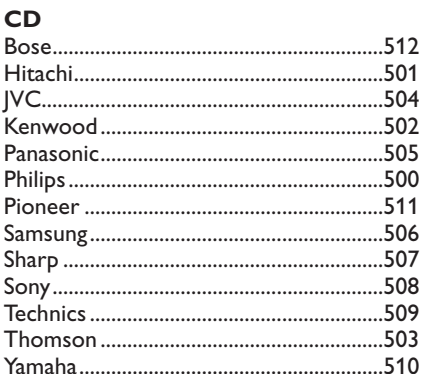

## Digital Video Disc (DVD)

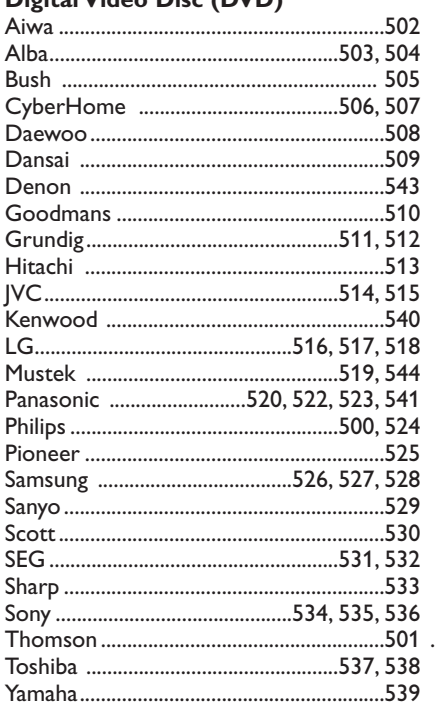

## **Satellite Receiver**

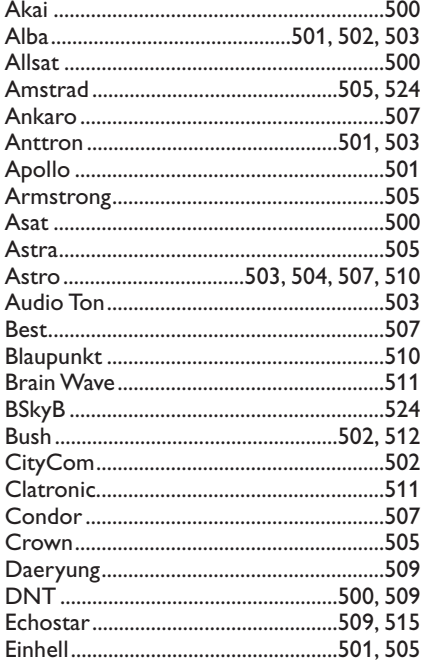

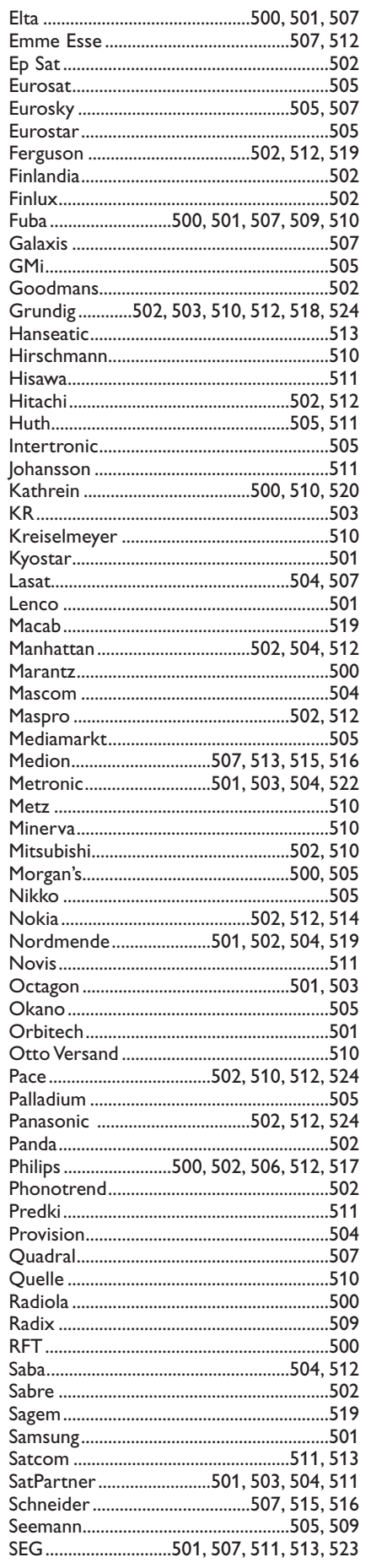

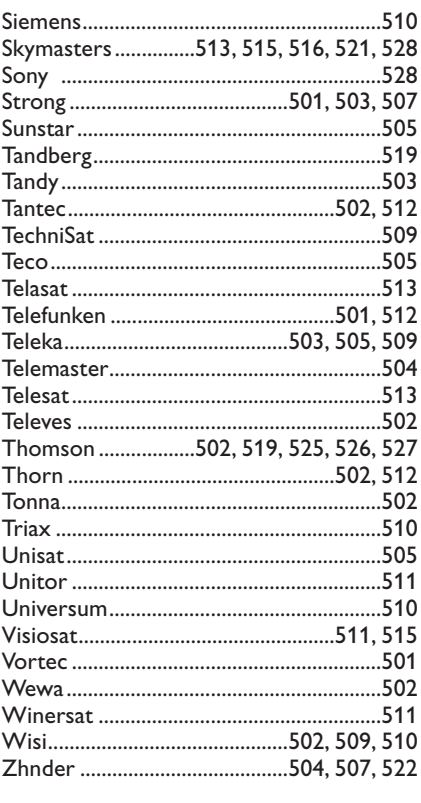

## **VCR**

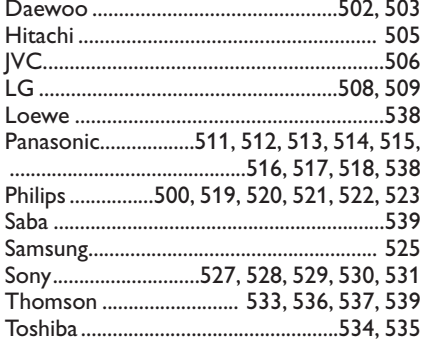

## **Telecomando intelligente**

Il televisore supporta la funzione di «apprendimento» che consente di leggere i codici trasmessi da altri telecomandi di marchio diverso. Quindi con un solo telecomando possono essere gestite le altre periferiche connesse. Il seguente impianto consente la programmazione dei pulsanti highlighted.

*Avvertenza: i pulsanti highlighted o evidenziati consentono la programmazione di qualsiasi funzione.*

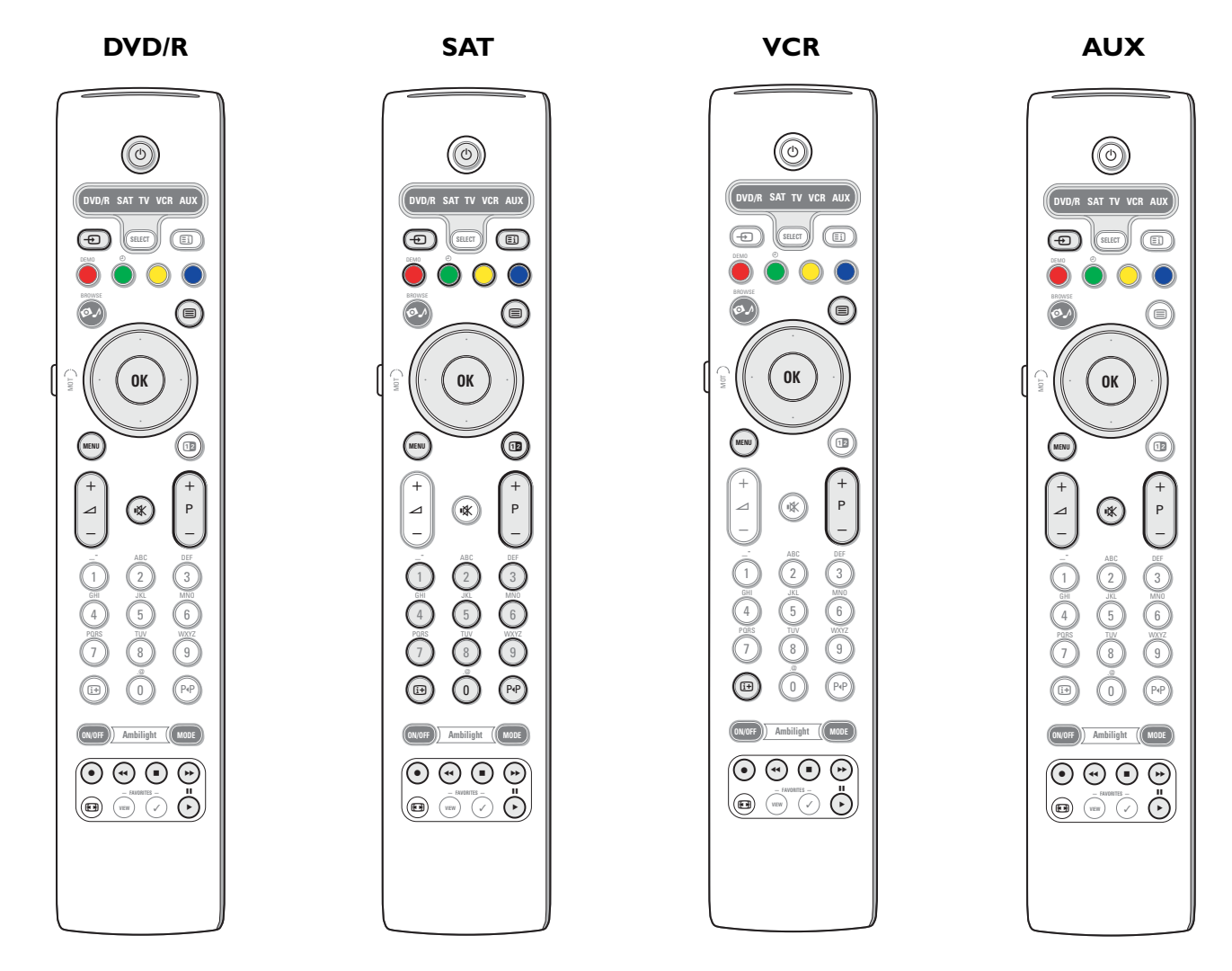

& Premere ripetutamente il pulsante **SELECT** del telecomando per selezionare la sorgente di destinazione (ad es. DVD,VCR,...)..

**e** Premere il pulsante OK ed il pulsante (<sup>1</sup>) simultaneamente per almeno 4 secondi. Il LED della sorgente selezionata del telecomando lampeggerà ininterrottamente.

- " Premere un pulsante di destinazione del telecomando TV per la copia di una funzione sul telecomando partendo dal telecomando della periferica prescelta (attenzione non tutti i pulsanti di destinazione si prestano ad un simile processo).
- $\bullet$  Mettere i telecomandi l'uno di fronte all'altro per verificare lo scambio di segnali infrarossi.
- ( Premere per circa 2 secondi sul telecomando il pulsante di funzione della periferica che il telecomando dovrà «apprendere». Il LED della sorgente selezionata sul telecomando è «blanked» durante la cattura del segnale. Durante l'esecuzione della copiatura della funzione, il LED si riaccende.
- **6** Ripetere di nuovo i passi da 8 a 9 per copiare altre funzioni.
- **•** Per uscire dal modo «apprendimento»:

Premere il tasto a lato del telecomando per circa 2 secondi.

Il telecomando rimarrà nell'ultimo modo selezionato.

*Avvertenza: se il codice del telecomando della periferica non viene riconosciuto dal telecomando, il LED della sorgente selezionata lampeggerà per qualche secondo per indicare che il trasferimento del codice non è avvenuto.*

## **Per ripristinare i valori di default dei pulsanti di funzione del telecomando**

- & Premere ripetutamente il pulsante **SELECT** per selezionare il modo **TV**.
- **e** Premere il pulsante OK ed il pulsante  $\mathbf{K}$  simultaneamente per almeno 5 secondi. I LED selezionati si accenderanno.
- $\odot$  Premere il pulsante **SELECT** 
	- 1x: **DVD/R** is viene illuminato
	- 2x: **SAT** is viene illuminato
	- 3x: **VCR** is viene illuminato
	- 4x: **AUX** viene illuminato
	- 5x: **DVD/R**, **SAT VCR**, **AUX** vengono illuminati.
- ' Premere il pulsante **OK** quando si accendo uno o più modi dei LED..

I pulsanti di funzione «appresi» saranno invalidati istantaneamente dalla sorgente di destinazione selezionata o periferica. I pulsanti del telecomando riprenderanno i valori di fabbrica.

# **Consigli**

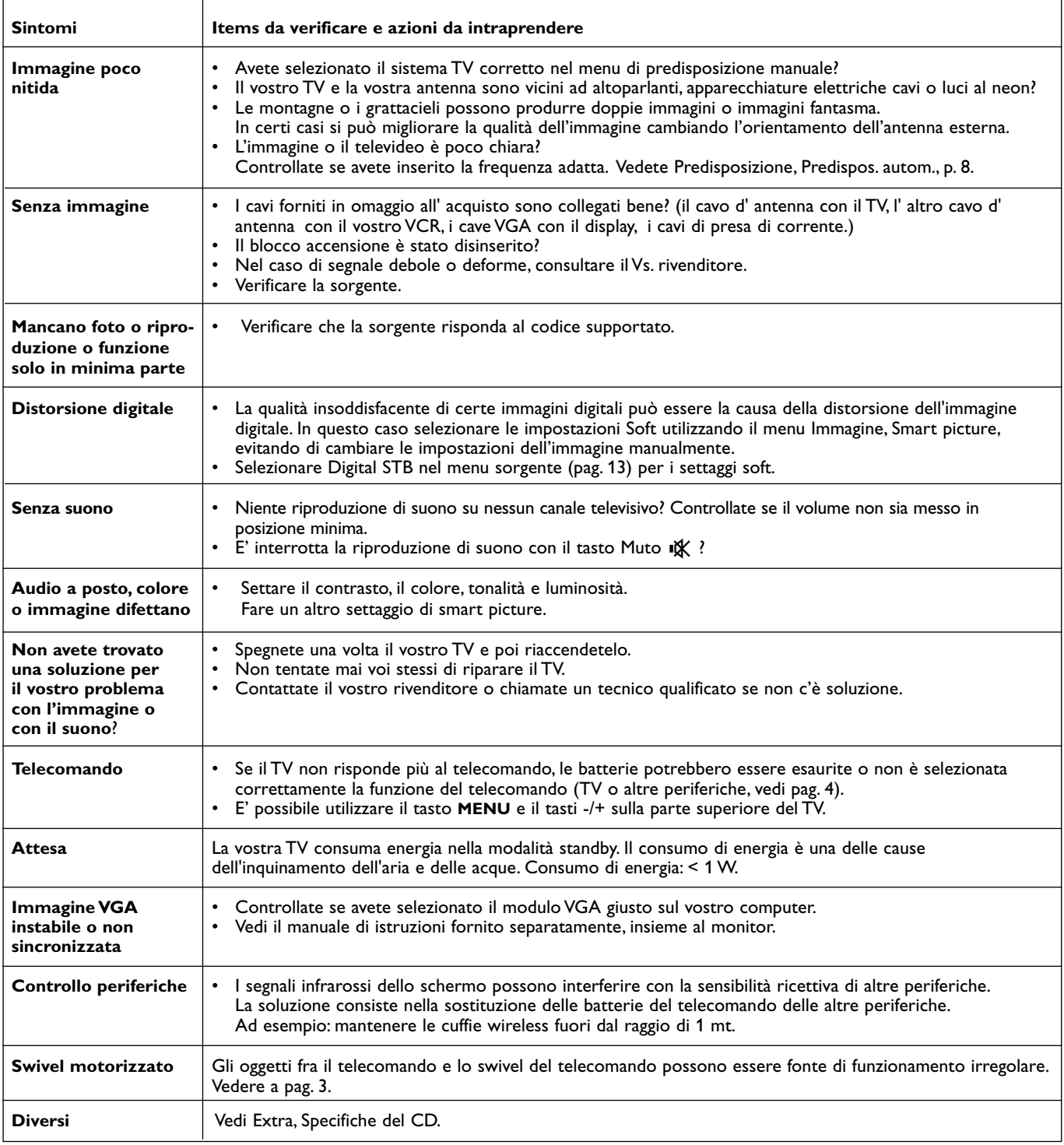

R

## **Kensington Security Slot** (si presente)

Il Vostro TV, in modo da prevenire furti, è equipaggiato con il Kensington Security Slot. Il sistema anti furto Kensington deve essere acquistato separatamente. L'antifurto della Kensington è formato da un cavo in acciaio ricoperto da una protezione in plastica ed un lucchetto. Da una parte deve essere fissato al TV e bloccato con una chiave speciale. Dall'altra parte deve essere attaccato ad un punto fermo.

*® Kensington and MicroSaver are registred US trademarks of ACCO World Corporation with issued registrations and pending applications in other countries throughout the world. All other registred and unregistered trademarks are the property of their respective owners.*

# **Annesso 1 - Upgrade del software TV Philips con memoria portatile**

### **Preliminari**

La Philips offre la possibilità di upgrading del TV con la memoria portatile. Al termine del software upgrading, il televisore funzionerà meglio. Per i downloads necessari tutto dipenderà dal software relativo all'upgrading ma dipenderà altresi' dagli upgrades già scaricati. Avvertenza: queste specifiche riguardano un pubblico già esperto.

## **Preparazione di memoria portatile per un aggiornamento di software**

#### La procedura richiede:

- Un PC con possibilità di navigare sul web.
- Una utility di archivio che supporta il format ZIP (ad es.WinZip per Windows o Stufflt per Mac OS).
- Di preferenza uno stick di memoria USB o scheda di memoria vuota (se in dotazione).

Schede di memoria supportate (se in dotazione): CompactFlash Card Type I & II, IBM Microdrive, Memory Stick, SecureDigital Card / Mini SD Card, SmartMedia Card, MultiMedia Card.

*Avvertenza: viene supporata solo la memoria portatile formattata in FAT (sotto DOS.*

Per nuovo software rivolgersi al Vs. rivenditore o fare il download dal sito web www.philips.com/support:

- & Per nuovo software rivolgersi al Vs. rivenditore o fare il download dal sito web **www.philips.com/support**.
- é Seguire la procedura per ricavare informazioni ed il software relativo al televisore.
- $\bigcirc$  Selezionare il file del software upgradato ed eseguirne il download sul PC.
- ' Decomprimere il file ZIP e copiare il file "autorun.upg" alla root directory della memoria portatile USB.

*Avvertenza: utilizzare solo gli upgrades di software che si trovano al sito web www.philips.com o nel sito web di supporto.*

## **Verifica versione del software TV**

Prima di far partire la procedura del'lupgrading del software, Vi suggeriamo di accertarsi del software in uso.

& Selezionare **Upgrade del software** nel menu di installazione.

**a** Premere il cursore destra.

Il menu dell'upgrade del software si sposta al pannello sinistro.

**6** Selezionare Info sul software attuale per accertarsi della versioni e la descrizione del software in uso.

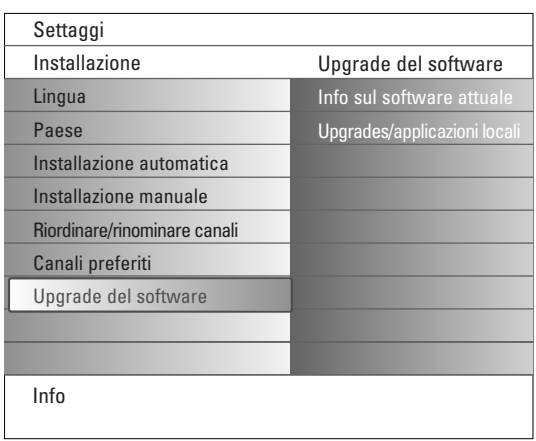

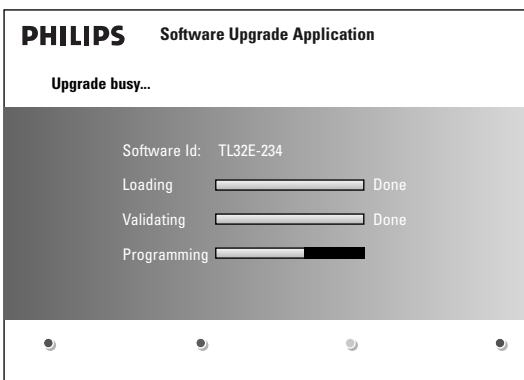

## **Procedura automatica dell'aggiornamento del software**

- & Spegnere il televisore e rimuovere i dispostivi di memoria.
- $\Theta$  Inserire la memoria portatile USB contenente l'upgrade del software downloadato.
- Accendere il televisore con l'interrutore (1) sulla sommità del televisore.
- $\bullet$  Allo startup, il televisore scannerà la memoria portatile USB finché incontrerà il contenuto di update. Il televisore sceglierà automaticamente il modo dell'upgrade. Dopo qualche secondo sarà visualizzato lo status della procedura dell'upgrade.

#### *Attenzione:*

- *•Quando la procedura di upgrade del software è in corso, è vietato rimuovere la memoria portatile USB!*
- *• Se si dovesse verificare un black-out, non rimuovere la memoria portatile USB dal televisore. Dal momento in cui sarà rientrata l'emergenza «energia», il televisore riprenderà i l processo di 'upgrade.*
- *•Nel caso di una procedura con upgrade uguale o inferiore di software, servirà una conferma. Il downgrading di software obsoleto è consentito solo in casi di emergenza.*
- *•Nel caso di contrattempi nell'upgrade, ripetere la procedura o contattare il rivenditore.*
- **6** Se l'upgrade del software è riuscito, rimuovere la memoria portatile del dispositivo USB e riavviare il televisore mediante l'interruttore éB sulla sommità del televisore. Il televisore riprenderà a funzionare con il nuovo software.

*Avvertenza: al termine della processo di upgrade, usare il PC per rimuovere il software tv dalla memoria portatile USB.*

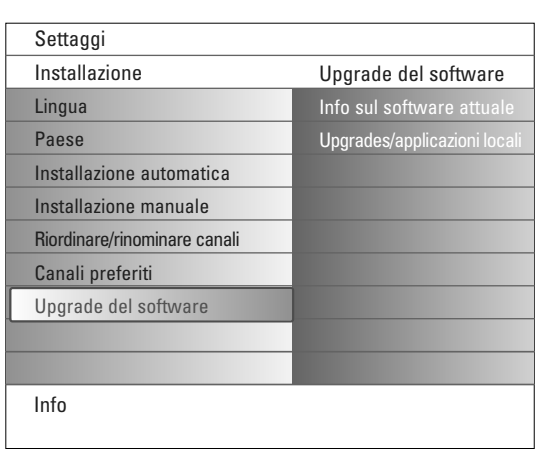

## **Procedura manuale di upgrade del software**

- Per effettuare manualmente l'upgrade del software copiare il file "autorun.upg" nella directory "Upgrades" localizzata nella root della memoria portatile USB.
- & Inserire la memoria portatile contenente l'upgrade di software scaricato.
- é Selezionare **Upgrade del Software** nel menu di installazione.Andare a **Upgrades/applicazioni locali**.

Il televisore mostrerà tutte le immagini compatibili disponibili sulla memoria portatile USB e i dati di ogni immagine upgradata selezionata.

 $\bigcirc$  Selezionare l'upgrade corretto dell'immagine e premere il testo di colore rosso per avviare l'upgrade.

Ci sarà il riavvio del televisore che andrà automaticamente all'upgrade corretto.A distanza di qualche secondo, sarà visualizzato lo status della procedura dell'upgrade.

*Attenzione: nel caso di un upgrade di una versione simile o inferiore a quella corrente, seguirà una richiesta di conferma. Il downgrading ad una versione più vecchia è consentita solo nei casi di emergenza.*

' Se l'upgrade del software è riuscito, rimuovere la memoria portatile del dispositivo USB e riavviare il televisore mediante l'interruttore (<sup>I</sup>) sulla sommità del televisore. Il televisore riprenderà a funzionare con il nuovo software.

## **Annesso 2 - Philips Flat TV Slideshow Format con musica di sottofondo**

#### *Avvertenze:*

- *L'utlima versione del presente documento è reperibile sul sito web di supporto Philips (www.philips.com/support).*
- *Fornire il numero del televisore (ad esempio 32PF9830A/10) per trovare la relativa documentazione e files correlati.*
- *La Philips non risponde di problemi legati all'interpretazione di tale scritto. Eventuali errori potranno essere riferiti alla Philips che si impegna a mettere in rete le relative patch.*

## **Preliminari**

Documento che spiega come realizzare un file di slideshow Philips con audio di sottofondo. Attenzione: questo file è rivolto ad un'utenza specializzata. Per iniziare lo slideshow, aprire il file dello slideshow nel Multimedia Browser TV.

- **↑** Premere il pulsante  $\bigcirc$  del telecomando dopo aver inserito la scheda di memoria o il dispositivo USB (dopo aver acceso il TV).
- é Accedere al file salvato dello slideshow (.alb) nella memoria portatile.
- **6** Selezionare il file dello slide show e premere il pulsante OK per avviarlo.
- **4** Per arrestare uno slide show, premere il pulsante ■.

## **Regole generali**

- Uno slideshow usa una sintassi semplice di ASCII XML per permettere la creazione e l'editing dei files di slideshow facendo uso di tools semplici.
- Ogni riferimento al contenuto di network deve esser ricollegabile ad un 'indirizzo globale del contenuto.
- Il contenuto su una Memoria Portatile (PM) è sprovvisto di indirizzo globale; ne deriva che il contenuto proveniente da una PM non potrà mai essere referenziata da uno slideshow non salvato sull'apposita PM.
- Ai fini di portatilità, uno slideshow salvato su PM dovrebbe solo referenziare il contenuto sulla stessa PM. Il referenziamento di indirizzi globali puo' essere alla fonte di inconsistenze se la PM viene utilizzata in un dispositivo CE non networked. Ma questa deve essere presa come una raccomandazione in senso lato, senza altre implicazioni.
- Di preferenza, il contenuto della PM che indica l'URL si basa su un sentiero che parte dalla directory dove viene salvato lo slideshow. Il path include il nome del dispositivo o del driver della PM.
- Per arrivare al contenuto, viene supportato altresi' il sentiero assoluto.
- il sentiero relativo: pictures\test1.jpg, tamper.jpg, ..\new\bird.jpg, …
- il sentiero assoluto: USB1:\pictures1\foo\_bar.jpg, C:\f1.jpg, \organization.jpg, …

## **Formato Generale**

Il formato e la sintassi ripresi sotto vengono utilizzati per creare il file dello slideshow (testo ASCII semplice) con estensione .alb (.ALB)

Esempi: slshow1.alb, summer\_holiday\_2004.ALB, test.alb, … Per la creazione di un text file usare la seguente sintassi:

```
<?xml version="1.0" encoding="ISO-885h9-1" ?> 
<philips-slideshow version="1.0" >
  <title>Title of the slideshow</title>
  <audio>audio_url</audio>
  <slide-duration>30</slide-duration>
  <slides>
    <slide>slide_1_url</slide> 
    <slide>slide_2_url</slide> 
    <slide>slide_3_url</slide> 
    <slide>slide_4_url</slide> 
    <slide>slide_5_url</slide> 
    <slide>slide_6_url</slide> 
    ... 
    <slide>slide_N-1_url</slide> 
    <slide>slide_N_url</slide> 
  </slides>
```
## **XML-tags supportate**

La seguente tavola illustra la sintassi XML

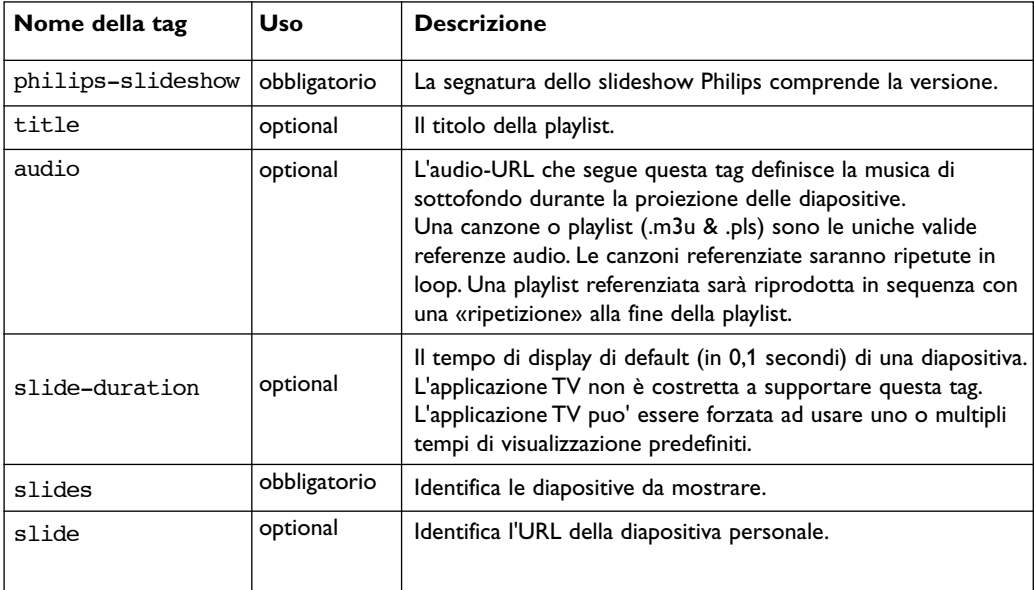

## **Esempio:**

Vedi nel este CD directory Files/Slideshw/....

```
<?xml version="1.0" encoding="ISO-885h9-1" ?>
<philips-slideshow version="1.0" >
  <title>Philips AlbumFile</title>
  <audio>Music\Nature.mp3</audio>
  <slide-duration>50</slide-duration>
  <slides>
    <slide>Images\Image01.jpg</slide>
    <slide>Images\Image02.jpg</slide>
    <slide>Images\Image03.jpg</slide>
    <slide>Images\Image04.jpg</slide>
    <slide>Images\Image05.jpg</slide>
    <slide>Images\Image06.jpg</slide>
    <slide>Images\Image07.jpg</slide>
    <slide>Images\Image08.jpg</slide>
    <slide>Images\Image09.jpg</slide>
    <slide>Images\Image10.jpg</slide>
    <slide>Images\Image11.jpg</slide>
    <slide>Images\Image12.jpg</slide>
  </slides>
</philips-slideshow>
```
## **Annesso 3 - Memoria portatile e USB**

*Avvertenza:*

- *- La più recente versione di questo testo potrà essere visionata al sito web di supporto della Philips ((www.philips.com/support).*
- *- Quindi il software del Vs. televisore potrà essere upgradato. Nel caso di inconvenienti, è bene sincerarsi dell'ultimo software utilizzato nel televisore. Per il software più recente (con le relative istruzioni) vi rimandiamo al sito web di supporto della Philips. Digitare il numero di identificazione del televisore (ad es. 32PF9830A/10) per trarre informazioni sulla relativa documentazione ed altri file collegati.*
- *- La Philips non è responsabile per errori nel contenuto del presente testo e sue conseguenze. La Philips si impegna a rendere pubblico tempestivamente le relative patches sul website di supporto.*

## **Problemi relativi al digitale**

- Viene supportata solo la memoria portatile (inizializzata) formattata in FAT (DOS). Errori di formattazione possono rendere illeggibile il contenuto. In tal caso, riformattare la scheda. La riformattazione pero' rimuove ogni contenuto (immagini, musica...).
- Vengono supportati le seguenti estensioni: .jpg, .jpeg, .mp3, .alb, .m3u and .pls.
- Vengono supportati solo i formats di immagine lineare JPEG. Gli encoding JPEG progressivi non vengono supportati.
- La lunghezza max. del nome file o directory è quella specificata dai sistemi file FAT12/16/32.
- I livelli max. di nested directories (nidificate) è di 19.
- Non usare le estensioni supportate di tipo file (.jpg, .jpeg, .mp3, .alb, .m3u e .pls) visto che se dovessero coincidere ad estensioni delle directories, queste passeranno per file corrotti.
- Il decoder MP3 non supporta il Layer 1 MPEG1 o Layer 2 playback.
- L'accesso ed il tempo di responso del dispositivo è questione del tipo o marchio.
- L'accesso ed il tempo di responso del contenuto del dispositivo sarà ritardato man mano che crescerà il numero di file corrotti o non supportati.

### **Questioni relative alla memoria portatile**

- Le seguenti schede\* di memoria vengono supportate dal lettore di media digitaler:
	- CompactFlash Card (Type I & II) (CF)
	- IBM Microdrive
	- Memory Stick + Memory Stick Pro
	- SecureDigital Card (SD)
	- SmartMedia Card (SM)
	- MultiMedia Card (MMC)
- Le schede XD vengono supportate grazie al lettore di schede compatibile XC (non in dotazione) da collegare al connettore USB. Cosi' come per tutte le altre schede di memoria.
- L'inserzione della scheda di memoria nel lettore media digitale richiede cautela. Se l'inserimento avviene con difficoltà, o se non viene detettata dal televisore, estrarre la scheda e vedere se non sia stata inserita capovolta.
- E' possibile combinare il funzionamento mediante la presenza contemporanea di schede multipli.Tuttavia, si consiglia di inserire contemporaneamente solo una scheda di memoria.
- \* *I trademarks e trade names sono di proprietà dei rispettivi titolari.*

### **Questioni legate alla Camera Digitale**

Nel caso di un funzionamento anomalo fra un collegamento USB fra la camera digitale e il televisore:

- Occorre innanzitutto accertarsi che la camera digitale sia accesa e verificare i settaggi della camera digitale (vedere il manuale della camera digitale per informazioni più dettagliate).
- L'interfaccia USB puo' essere disattivato in alcune camere.Accertarsi del funzionamento dell'interfaccia USB prima del collegamento al televisore.
- Rimuovere la scheda di memoria dalla camera digitale ed inserirla direttamente nel lettore media digitale a destra del televisore.
- Se la camera digitale è dotata di una sola memoria interna (memoria non rimuovibile) procedere se possibile alla copiatura manuale del contenuto alla scheda di memoria o dispositivo di memoria USB mediante PC.
- Alcune camere consentono di scrollare fra PTP (Picture Transfer Protocol) o "PC Link" e USB Mass Storage o "PC Drive". Accertarsi di selezionare la funzione USB Mass Storage o "PC Drive" della camera digitale.
- Nel caso la camera supporta alcuni settaggi di interfaccia, verificare il funzionamento di ogni sinolo settaggio o contattare il rivenditore della camera per informarsi sul modo corretto di configurazione.

## **Questioni legate alla memoria USB**

- I dispositivi collegati alla porta USB del televisore debbono essere compatibili con "Mass Storage Class". Nel caso contrario, la camera digitale, il player MP3, l'hard disk portatile non sarà detettato dal content browser del televisore.
- I seguenti subsets della specifica Mass Storage Class vengono supportati:
	- L'implementazione del televisore 1 è basata su «Universal Serial Bus Mass Storage Class Specification Overview» (v1.2, giugno 23, 2003) compresi i documenti affini. Il testo potrà essere visionato sul sito web per la standardizzazione USB (www.usb.org).
	- Pieno supporto dell'USB Mass Storage Class Bulk-Only Transport (bInterfaceProtocol = 50h).
	- Pieno supporto del SubClass Code = 05h; SFF-8070i spec.
	- Pieno supporto del SubClass Code = 06h; SCSI transparent command set.
- Il content browser di dispositivi di memoria USB di grande portata, puo' richiedere maggior tempo per accedere ai file.
- L'hard disk portatile USB richiede un maggior consumo. Si consiglia allora di utilizzare corrente di rete per l'hard disk portatile, per assicurare ottime prestazioni in ogni circostanza.